#### **ALLEGATO 5D**

# MANUALE DI UTILIZZO PIATTAFORMA PEI

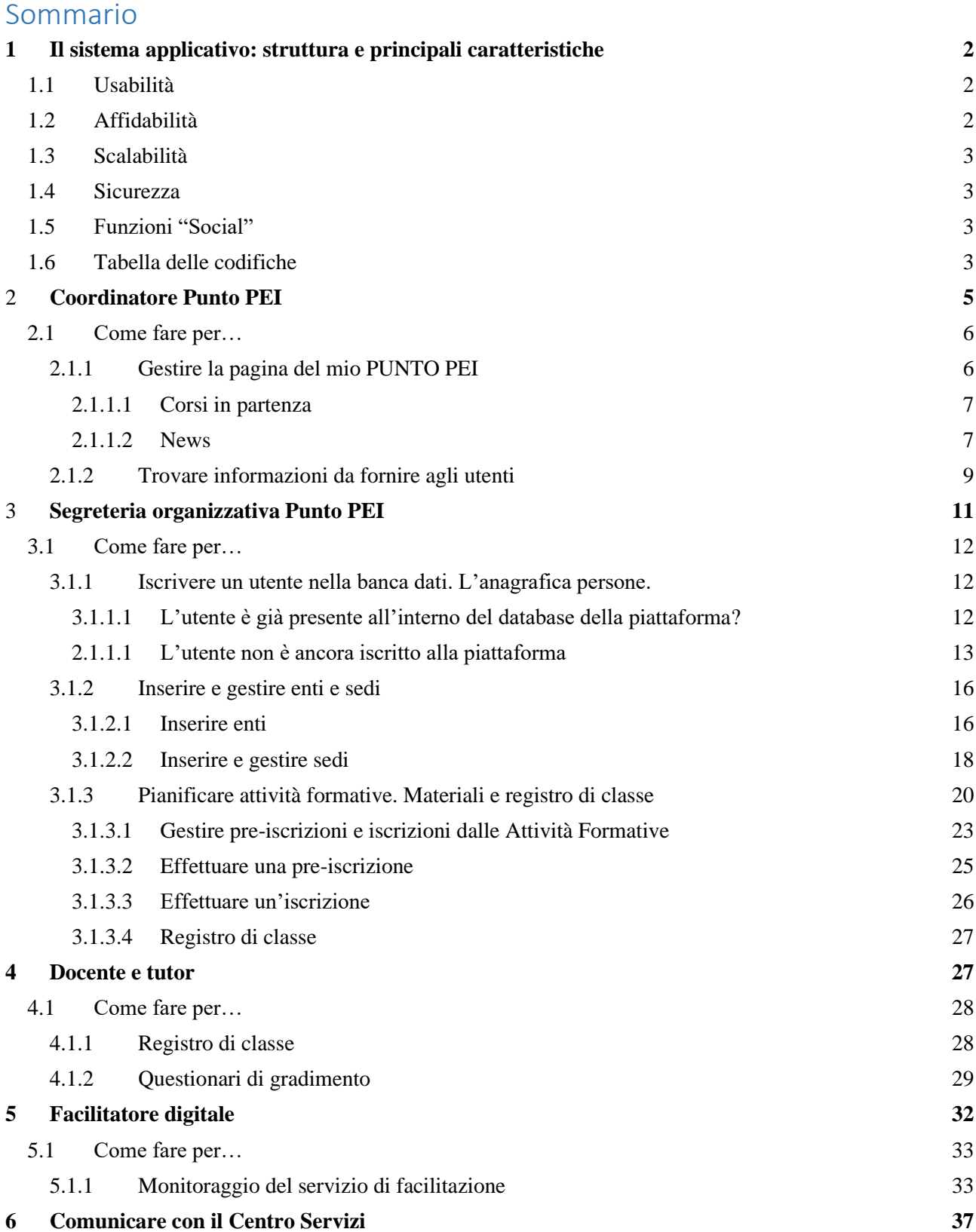

### <span id="page-1-0"></span>Il sistema applicativo: struttura e principali caratteristiche

Il sistema applicativo di Pane e Internet si rivolge sia al pubblico che agli operatori della rete «Pane e Internet». Il modo di presentare le informazioni e di interagire con gli utenti di questi due "mondi" sono completamente diversi e richiedono perciò due sistemi distinti strutturati in modo da rispondere alle esigenze specifiche delle persone che li utilizzano. Per questo motivo il sistema è composto da due sotto-sistemi:

- 1. La **Piattaforma PEI** è **l'area riservata** a cui accedono gli utenti registrati (con username e password) per svolgere le loro attività. Tra le funzionalità: gestione utenti, gestione del catalogo attività formative (con edizioni e registri delle classi), gestione punti PEI (anagrafiche, enti, sedi, aule, dotazioni e servizi), gestione notizie, e pubblicazione questionari;
- 2. Il **Sito** è **l'area pubblica** che espone tutte le informazioni da diffondere verso il territorio: Punti PEI, il catalogo Pane e Internet, i corsi e gli eventi, le iscrizioni online, i materiali didattici, notizie, storie, etc. Attraverso il sito i cittadini possono iscriversi alle singole attività formative erogate da Pane e Internet, tramite la compilazione di form.

Queste due aree condividono la banca dati per disporre delle informazioni da utilizzare in entrambe. In tal modo il sito è in grado di esporre al pubblico una serie di informazioni (Punti PEI, attività formative) che sono inserite e aggiornate nella Piattaforma PEI. Inoltre permette l'estrazione di KPI utili per alimentare gli strumenti di monitoraggio per le tre aree: partecipanti, attività formative e sedi/enti/operatori.

Per rispondere in modo appropriato alle esigenze del progetto e degli utenti, il sistema presenta una serie di caratteristiche che vengono descritte qui di seguito.

#### <span id="page-1-1"></span>1.1 Usabilità

L'usabilità è misurabile dal grado di facilità, efficacia e soddisfazione con cui gli utenti utilizzano il sistema. A questo scopo tutte le classi di utilizzatori beneficiano di:

- **Uniformità di comportamento**: cioè per fare un'operazione di un certo tipo il sistema si comporta sempre nello stesso modo. Ad esempio per associare una sede a un Punto PEI o un docente a un corso, le modalità operative sono identiche;
- **Grafica allineata** agli standard de-facto delle applicazioni web;
- **Interfaccia utente «responsiva»**, utilizzabile su vari dispositivi, anche mobili.

### <span id="page-1-2"></span>1.2 Affidabilità

L'affidabilità del sistema consiste nella sua rispondenza alle funzioni che deve svolgere e alla sicurezza di funzionamento e si basa principalmente sull'uso di un **database relazionale**.

In termini generali, un database è un sistema di raccolta persistente di dati. Esistono varie tipologie di database, ma un database relazionale consente maggiore robustezza e affidabilità, almeno per queste ragioni:

- 1. Permette di costruire la struttura di archiviazione dei dati secondo modelli anche molto complessi, con la possibilità di riprodurre fedelmente le **relazioni** che essi hanno nella **realtà**.
- 2. Garantisce:
	- a. La **consistenza** delle informazioni impedendo qualsiasi azione che comprometta la consistenza dei dati. Ad esempio non sarà possibile cancellare un corso che abbia degli allievi associati, perché questi ultimi resterebbero senza alcun riferimento al corso, oppure aggiungere una sede già esistente perché si creerebbe una duplicazione.
	- b. L'**unicità** dei dati perché permette di disporre delle informazioni, anche se appartenenti a entità diverse della banca dati, leggendole attraverso le relazioni tra i dati. Ciò consente di salvare un'informazione riferendola solo all'entità a cui si riferisce. Ad esempio: l'indirizzo

di un Punto PEI può essere letto anche passando attraverso la relazione tra un operatore associato al Punto PEI e il Punto PEI stesso.

#### <span id="page-2-0"></span>1.3 Scalabilità

La **scalabilità** è la **capacità del sistema di conformare le proprie prestazioni** (tempi di risposta, disponibilità del servizio, etc.) alla crescita del numero di utilizzatori e alla complessità delle altre condizioni di funzionamento. A questo scopo il sistema informativo Pane e Internet è installato all'interno di un'infrastruttura "cloud" che permette di adeguare tempestivamente le risorse del sistema all'aumento degli utenti e del carico di lavoro.

#### <span id="page-2-1"></span>1.4 Sicurezza

Un pilastro fondamentale per la sicurezza della Piattaforma PEI è la gestione semplice ed efficiente dei ruoli assegnati agli utenti. Un ruolo è un insieme di permessi operativi legati alla mansione che deve essere svolta; perciò un ruolo abilita un utente a eseguire una serie limitata di operazioni.

La gestione di queste autorizzazioni ha lo scopo di controllare l'attività degli utenti e permettere l'accesso e l'uso dei componenti software solo ai processi autorizzati. Nel sistema informativo Pane e Internet questa attività di amministrazione ha due caratteristiche essenziali:

- **Omogenea** essendo esclusivamente basata sui ruoli, secondo il metodo «Role Based Access Control» (standard internazionale de-facto) che permette di abbinare permessi operativi senza modifiche al software;
- **Semplice** perché l'associazione di un ruolo, o di un gruppo di ruoli, viene fatta mediante funzioni elementari del sistema e ha effetto immediato.

### <span id="page-2-2"></span>1.5 Funzioni "Social"

Un **elemento innovativo** del sistema informativo Pane e Internet è la coesistenza dell'**approccio "social"** a quello più tradizionale di carattere operativo. Ciò significa che i partecipanti alla community di Pane e Internet oltre a svolgere le attività legate alle proprie mansioni, in base ai loro ruoli, possono comunicare con gli altri utenti in diversi modi:

- Pubblicando notizie
- Inviando mail ai partecipanti ai corsi
- Tramite conversazioni private

Anche per le funzioni "social" vale quanto detto riguardo alla sicurezza: le diverse funzioni sono disponibili ai vari utenti in base ai loro ruoli.

### <span id="page-2-3"></span>1.6 Tabella delle codifiche

Di seguito riportiamo anche la tabella di codifica, cioè la classificazione di ogni singola tabella presente in Banca dati. Questa classificazione iniziale, condivisa con la Committenza, permette di identificare e codificare tutti i dati presenti, a quelli inseriti dai diversi Punti Pei. In caso non sia presente una tipologia, sarà possibile richiederne l'inserimento scrivendo a [segreteria@paneeinternet.it,](mailto:segreteria@paneeinternet.it) prima di proseguire con la compilazione.

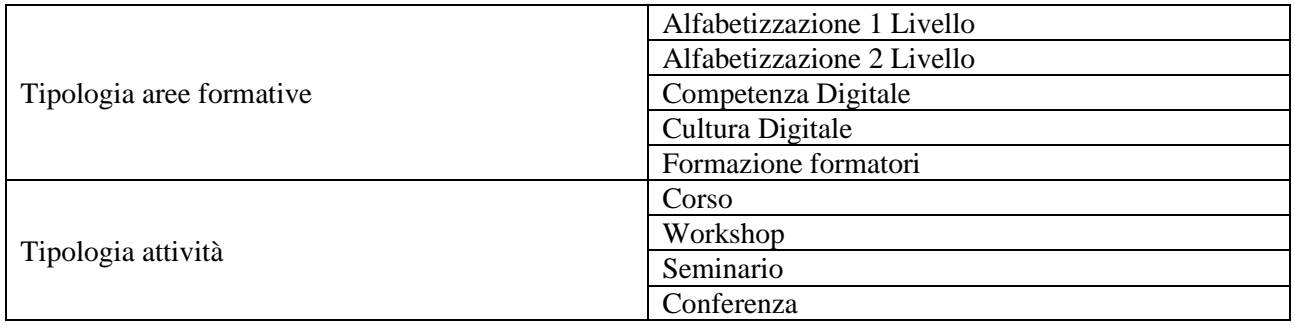

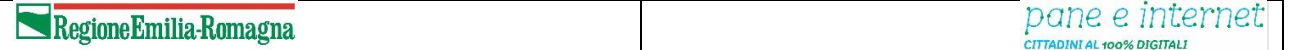

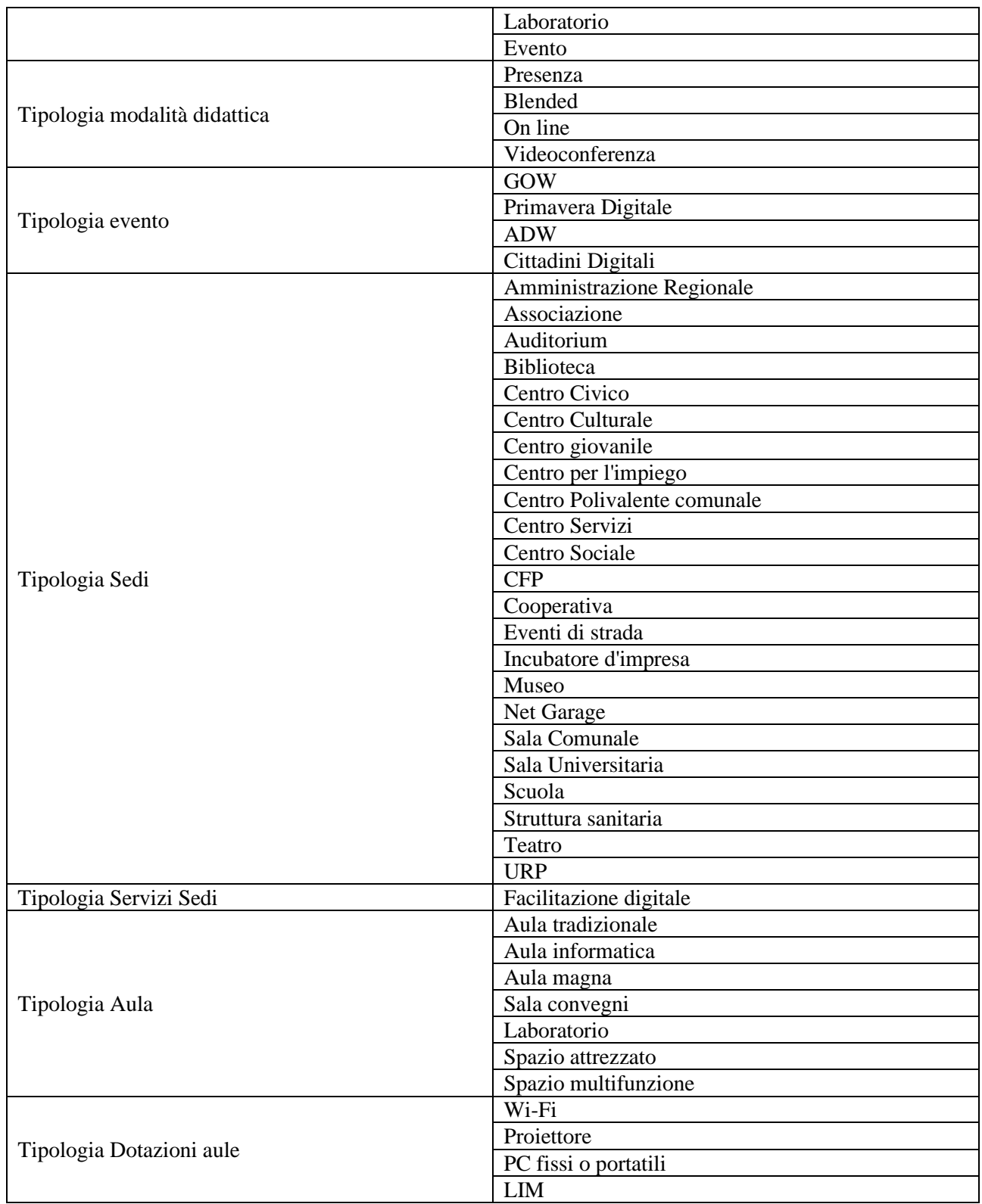

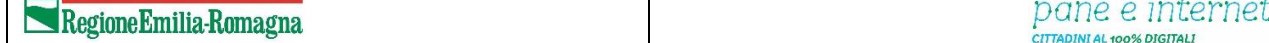

#### <span id="page-4-0"></span>Coordinatore Punto PEI

Il coordinatore, designato dall'ente, ha il compito principale di coordinare tutte le attività del Punto PEI ed è l'interlocutore prioritario nei confronti del Centro Servizi e può monitorare la situazione del Punto PEI dal punto di vista organizzativo. Riceve username e password di accesso alla Piattaforma PEI in seguito alla stipula di apposita Convenzione tra Regione Emilia-Romagna e Punto PEI. Le credenziali vengono inviate dalla Segreteria Organizzativa del Centro Servizi Regionale.

Una volta ricevute le credenziali, il coordinatore può accedere alla Piattaforma PEI al seguente indirizzo web: [www.paneeinternet.it/dashboard](http://www.paneeinternet.it/dashboard)

A quel punto potrà visualizzare la propria "**dashboard**" (o scrivania), che è il punto di accesso a tutte le funzioni della Piattaforma PEI. I **widget** e i **plug-in** sono i pulsanti presenti sulla dashboard che permettono di accedere alle diverse funzioni della Piattaforma PEI.

**IMPORTANTE**. Dall'icona "Il mio profilo", ogni utente può visualizzare i propri dati, ed eventualmente chiederne la modifica a [segreteria@paneeinternet.it.](mailto:segreteria@paneeinternet.it)

Alcuni campi quali "Dati di contatto" o "Allegati" potranno essere aggiornati, e grazie al tab "Contatti", sarà possibile richiedere il contatto diretto ad altri utenti presenti nel sistema, i quali potranno accettare o meno l'abilitazione alle "Conversazioni private".

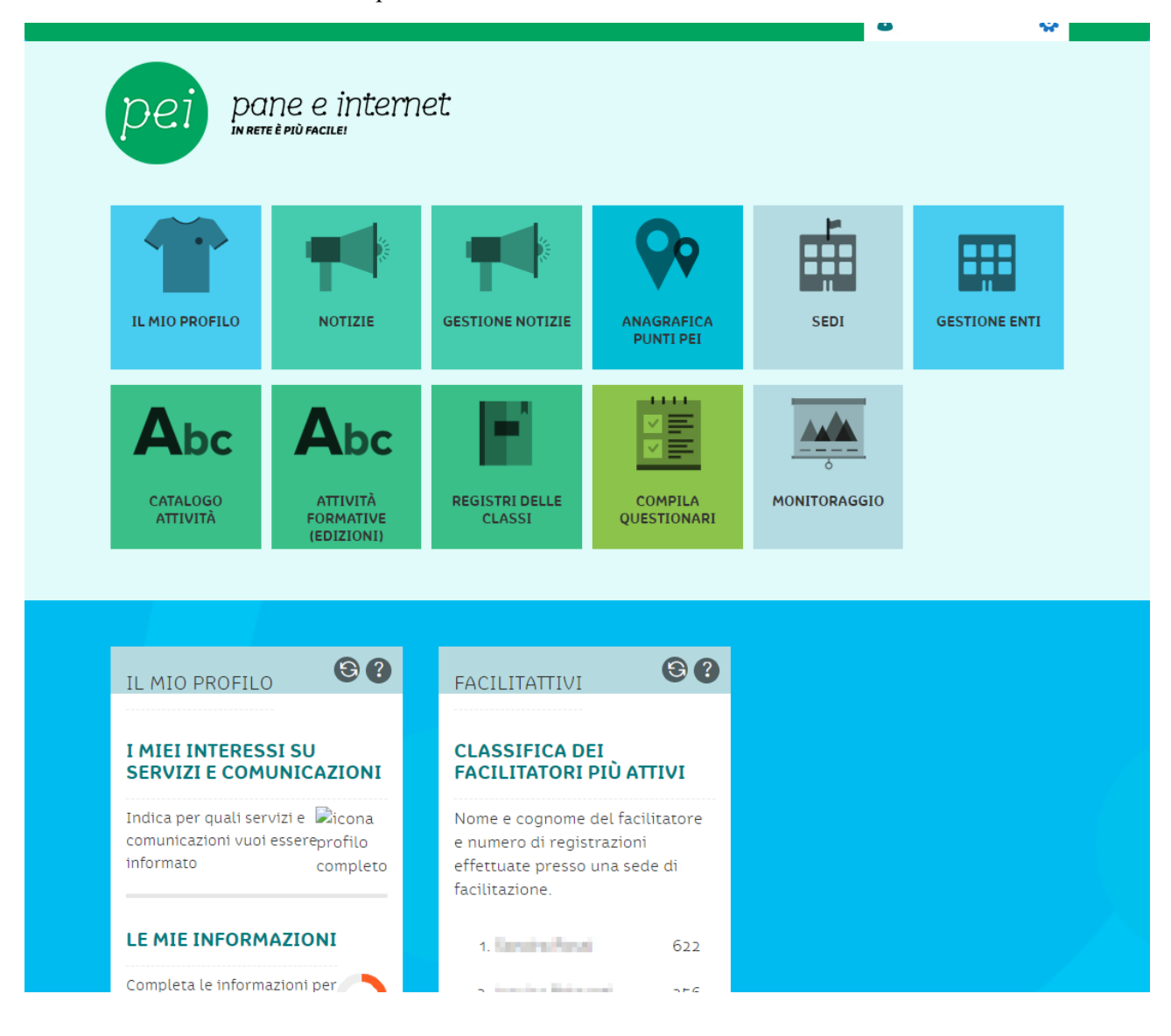

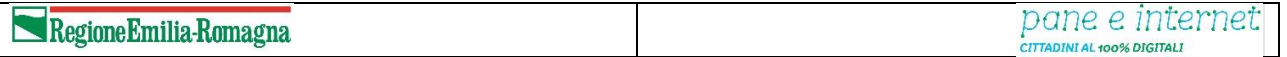

Dettaglio Permessi

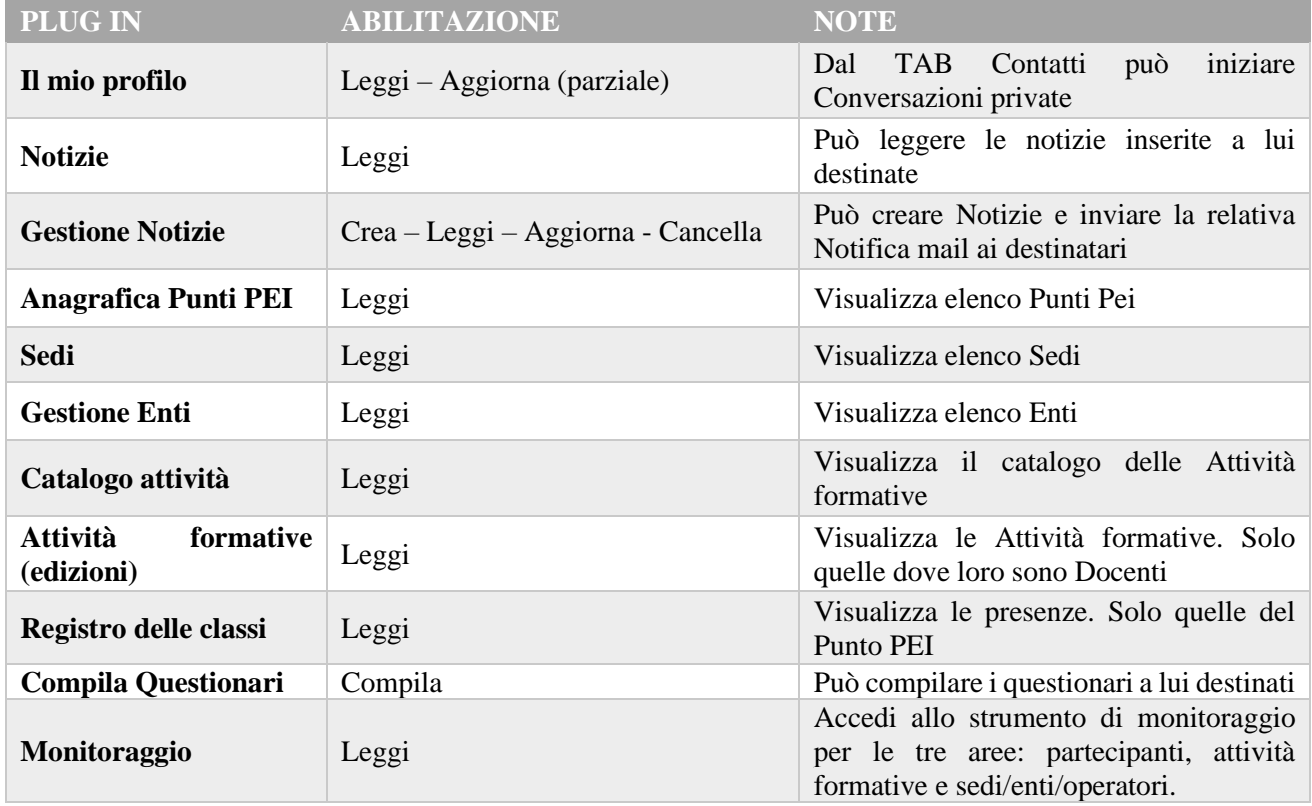

### <span id="page-5-0"></span>1.7 Come fare per…

In questa sezione sono descritti gli strumenti a disposizione del coordinatore del Punto PEI e le modalità operative.

Il Coordinatore può accedere a tutte le informazioni presenti sulla Piattaforma PEI in sola lettura e può inserire le news relative al Punto PEI che gestisce.

#### <span id="page-5-1"></span>1.7.1 Gestire la pagina del mio PUNTO PEI

La pagina pubblica del Punto PEI può essere aggiornata nelle sezioni: corsi in partenza e news. Per aggiornare le altre sezioni contatta il CENTRO SERVIZI.

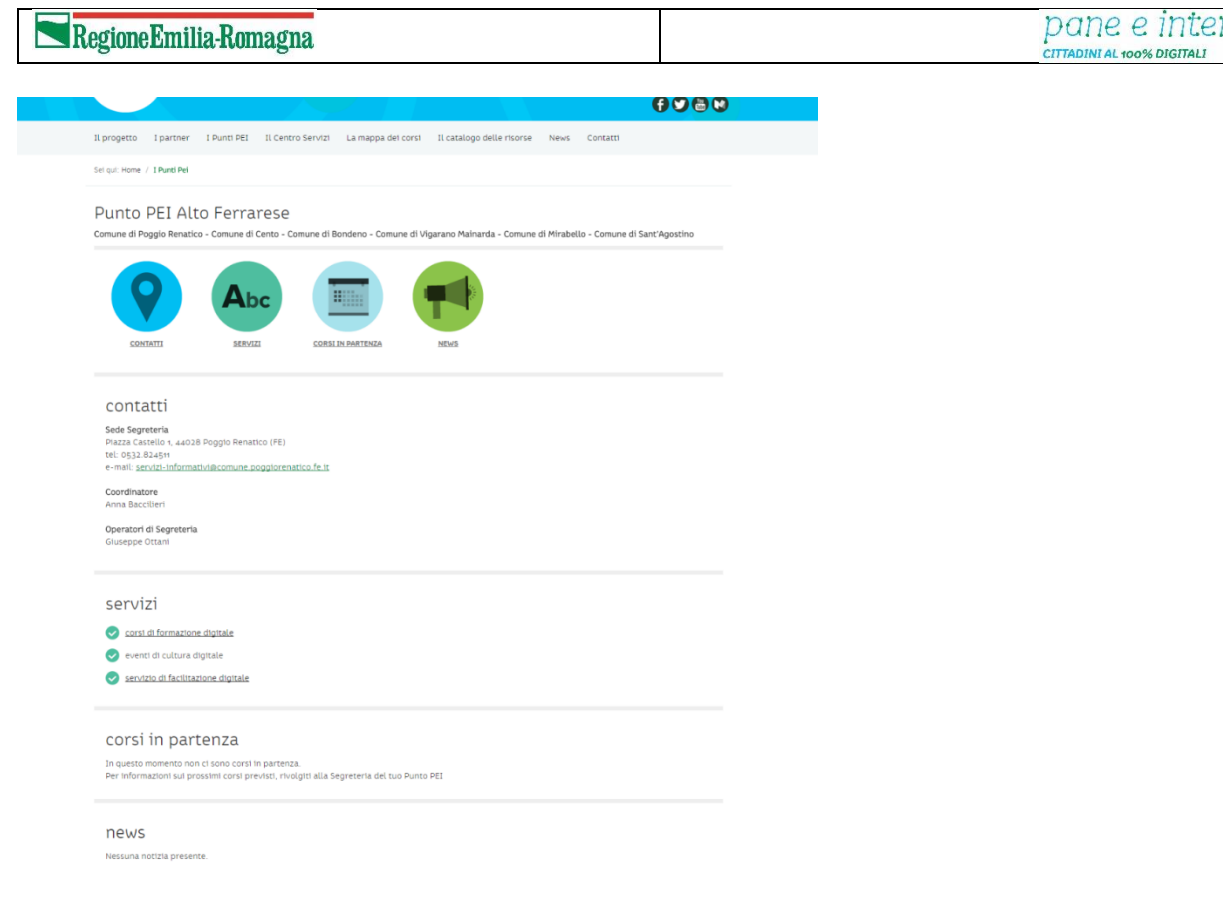

### <span id="page-6-0"></span>*1.7.1.1 Corsi in partenza*

La sezione **CORSI IN PARTENZA** viene aggiornata automaticamente dal sistema nel momento in cui imposti lo stato di un'attività formativa in **PUBBLICATA (1).**

Per pubblicare o aggiornare un'attività formativa v. il capitolo relativo alla Segreteria Organizzativa.

### <span id="page-6-1"></span>*1.7.1.2 News*

Le news possono essere create solo da utenti con ruolo di Coordinatore. Prima di essere pubblicata una news deve essere validata dallo staff comunicazione del Centro Servizi.

Gli utenti con **ruolo di Segreteria 2** possono accedere al plug-in **NOTIZIE** per leggere le news pubblicate.

Se sei un coordinatore puoi editare una nuova news e segnalarla al Centro Servizi per la sua approvazione e pubblicazione sulla home page del sito Pane e Internet. La news verrà pubblicata in automatico nella pagina del tuo Punto PEI.

Clicca sul pulsante **GESTIONE NOTIZIE**

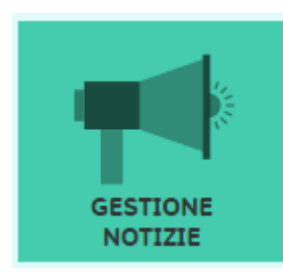

Ti trovi nella schermata in cui sono elencate le news che hai già creato e i dettagli della loro pubblicazione (stato di pubblicazione, data di pubblicazione, etc.). Hai la possibilità di modificarle attraverso il pulsante con

l'**icona della matita (2)** e crearne di nuove, attraverso il pulsante **CREA NUOVO (3)**.

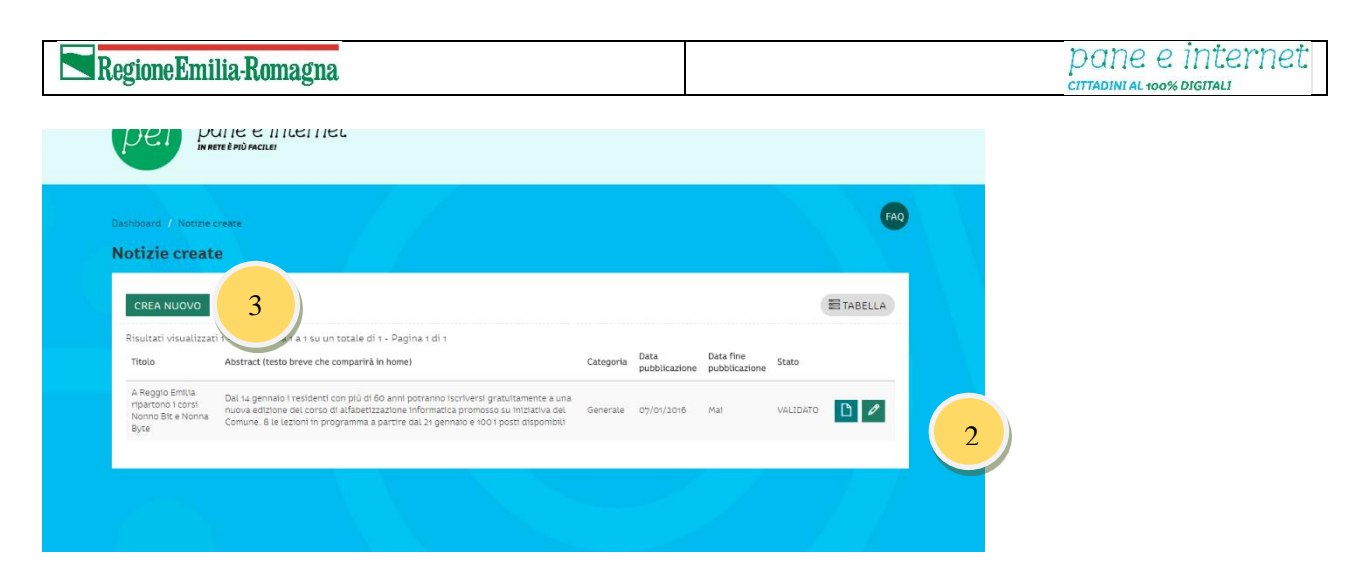

Cliccando sul pulsante CREA NUOVO entri nella pagina dedicata all'editing di una nuova news

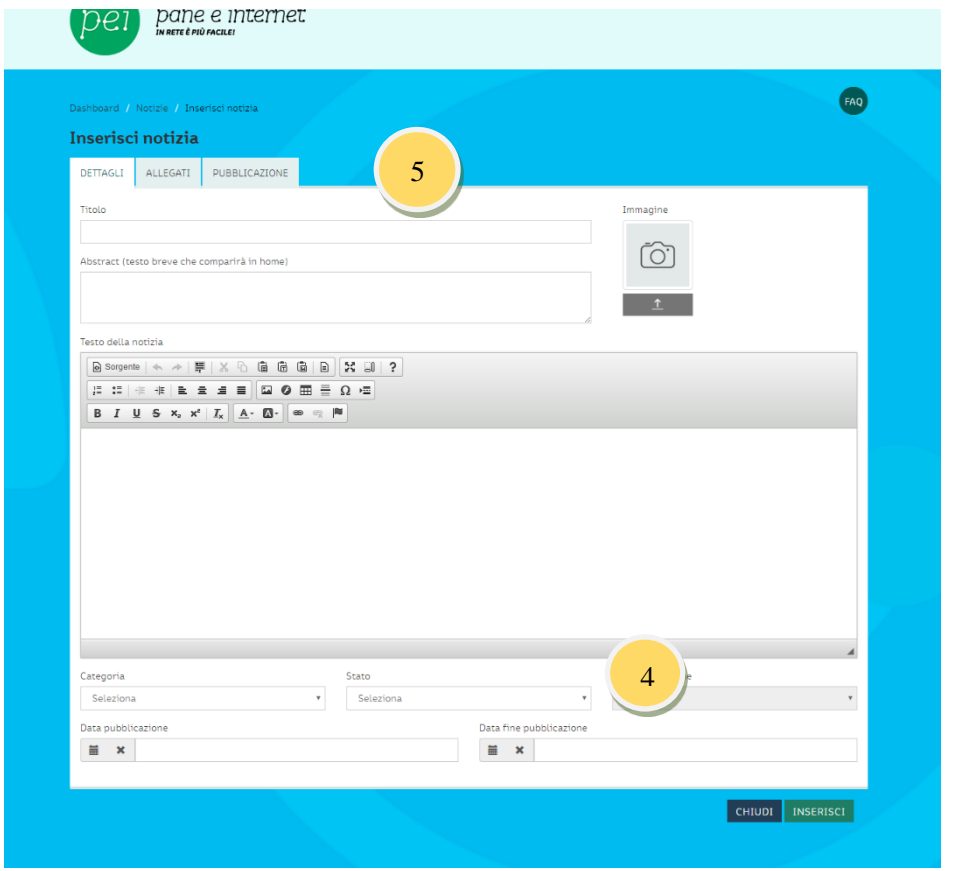

Compila tutti i campi con le informazioni della tua news, poni particolare attenzione a TITOLO e ABSTRACT perché non diventino troppo lunghi. Finché non hai terminato la news imposta lo **stato (4)** su **BOZZA**.

Nel momento in cui sei pronto a pubblicare cambia lo stato in **DA\_VALIDARE** per pubblicare la tua news. In caso tu voglia pubblicarla in Home page, segnala via mail la richiesta all'area Comunicazione del Centro Servizi.(comunicazione@paneeinternet.it)

Puoi allegare documenti o materiali scaricabili direttamente dalla news: utilizza la tab **ALLEGATI (5)**.

Inoltre, se gestisci più punti PEI fai attenzione alla tab PUBBLICAZIONE

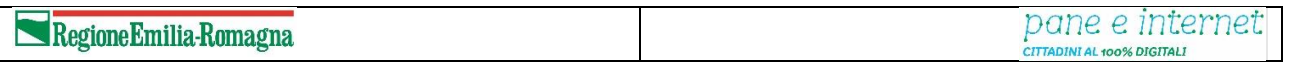

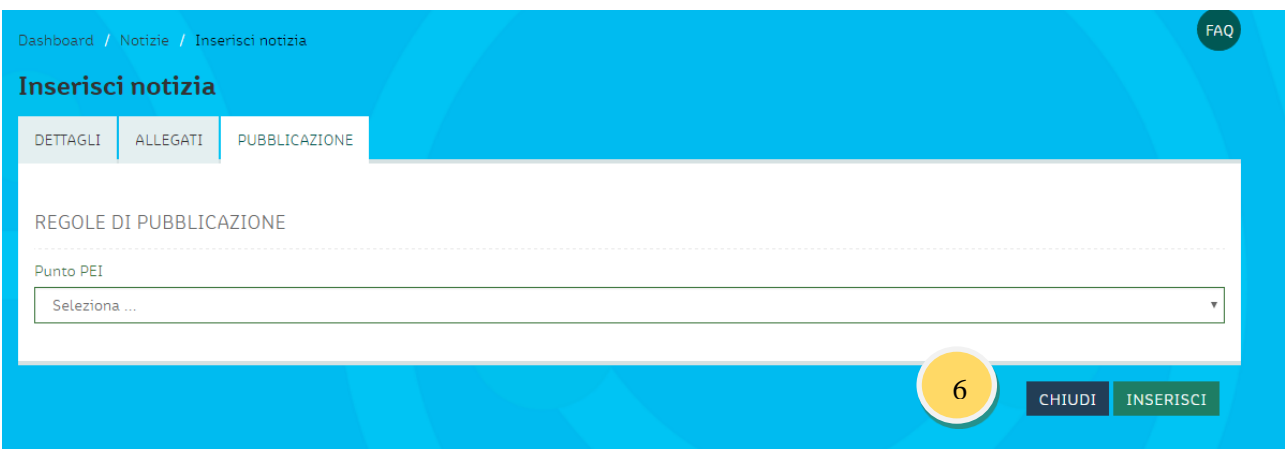

In questa tab vengono gestite le regole di pubblicazione, ovvero puoi indichi in quali pagine dei punti PEI che gestisci viene pubblicata la news.

Terminato questo passaggio clicca su **INSERISCI (6)** per salvarla nello stato di bozza o sottoporla all'approvazione.

### <span id="page-8-0"></span>1.7.2 Trovare informazioni da fornire agli utenti

Le informazioni presenti sulla Piattaforma PEI sono consultabili attraverso diverse tipologie di visualizzazione, puoi gestirle attraverso il pulsante che trovi in alto a destra, che di default è impostato su **TABELLA (1)**

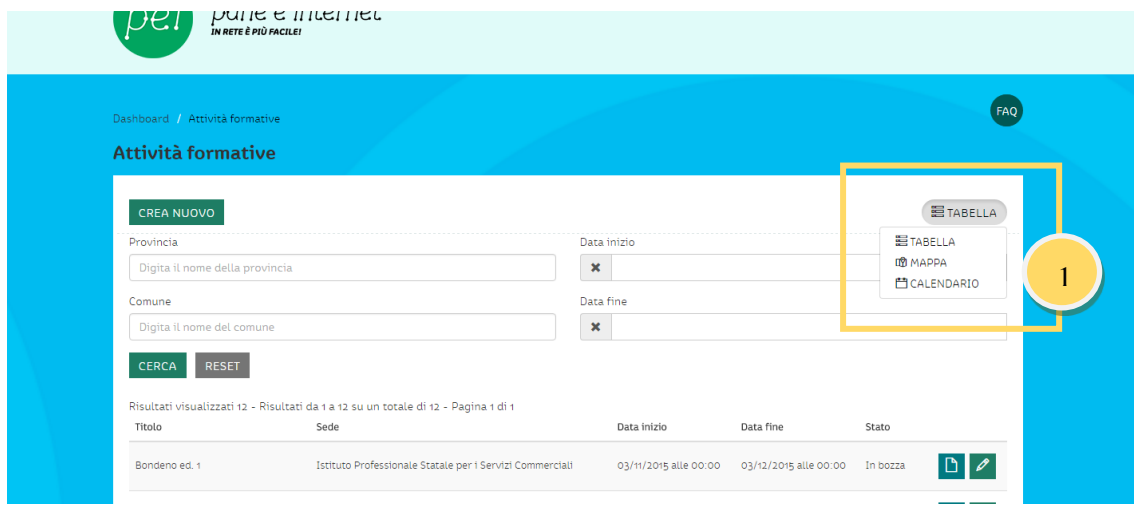

Ad esempio, nella sezione **Attività formative**, è possibile visualizzare le informazioni in due differenti modalità, oltre a "Tabella":

• **MAPPA** – è utile per visualizzare le attività formative dislocate sulla mappa del territorio

Regione Emilia-Romagna

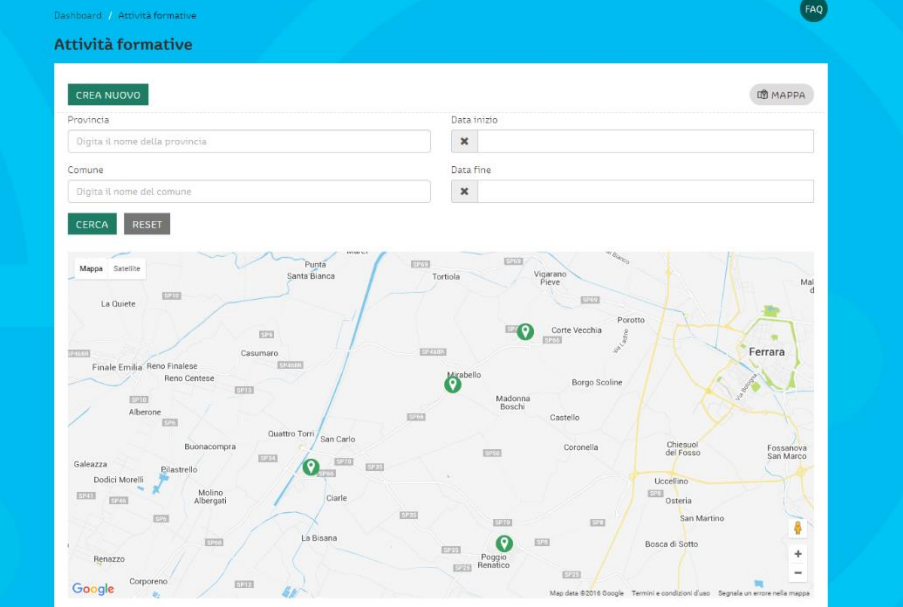

• **CALENDARIO** – è utile per visualizzare le attività formative sul piano temporale

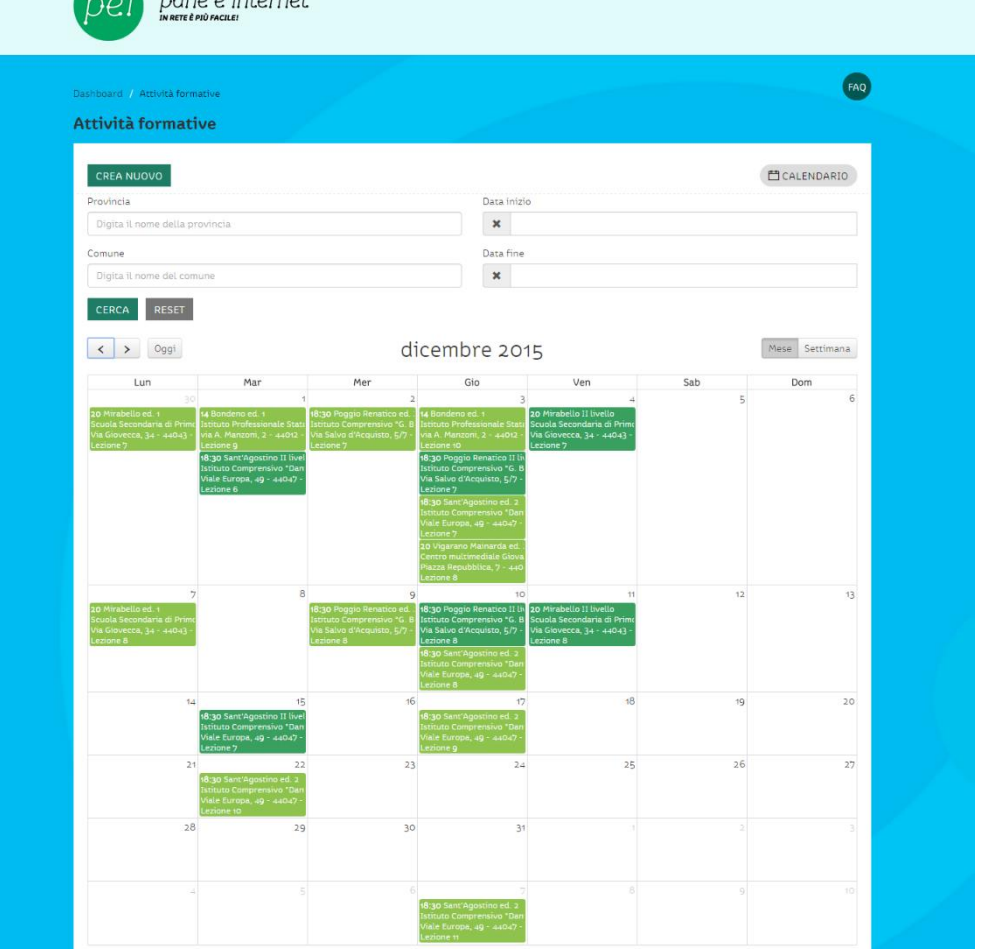

### <span id="page-10-0"></span>Segreteria organizzativa Punto PEI

La Segreteria organizzativa del Punto PEI è unica e centralizzata: cura l'aspetto organizzativo e gestionale delle attività, nel rispetto degli standard di qualità fissati dal Progetto Pane e Internet. Opera in stretta collaborazione con il gruppo di lavoro del Punto PEI e interagisce con il Centro Servizi per l'utilizzo delle procedure gestionali e amministrative.

In particolare, cura la raccolta e l'inserimento dei dati per il monitoraggio e la valutazione delle attività nel Sistema Informativo di Pane e Internet.

Riceve username e password di accesso alla Piattaforma PEI in seguito alla stipula di apposita Convenzione tra Regione Emilia-Romagna e Punto PEI. Le credenziali vengono inviare alla Segreteria Organizzativa del Centro Servizi Regionale.

Nota bene: gli utenti con permessi "Segreteria 1" non possono gestire l'inserimento di nuovi utenti e la modifica di quelli esistenti.

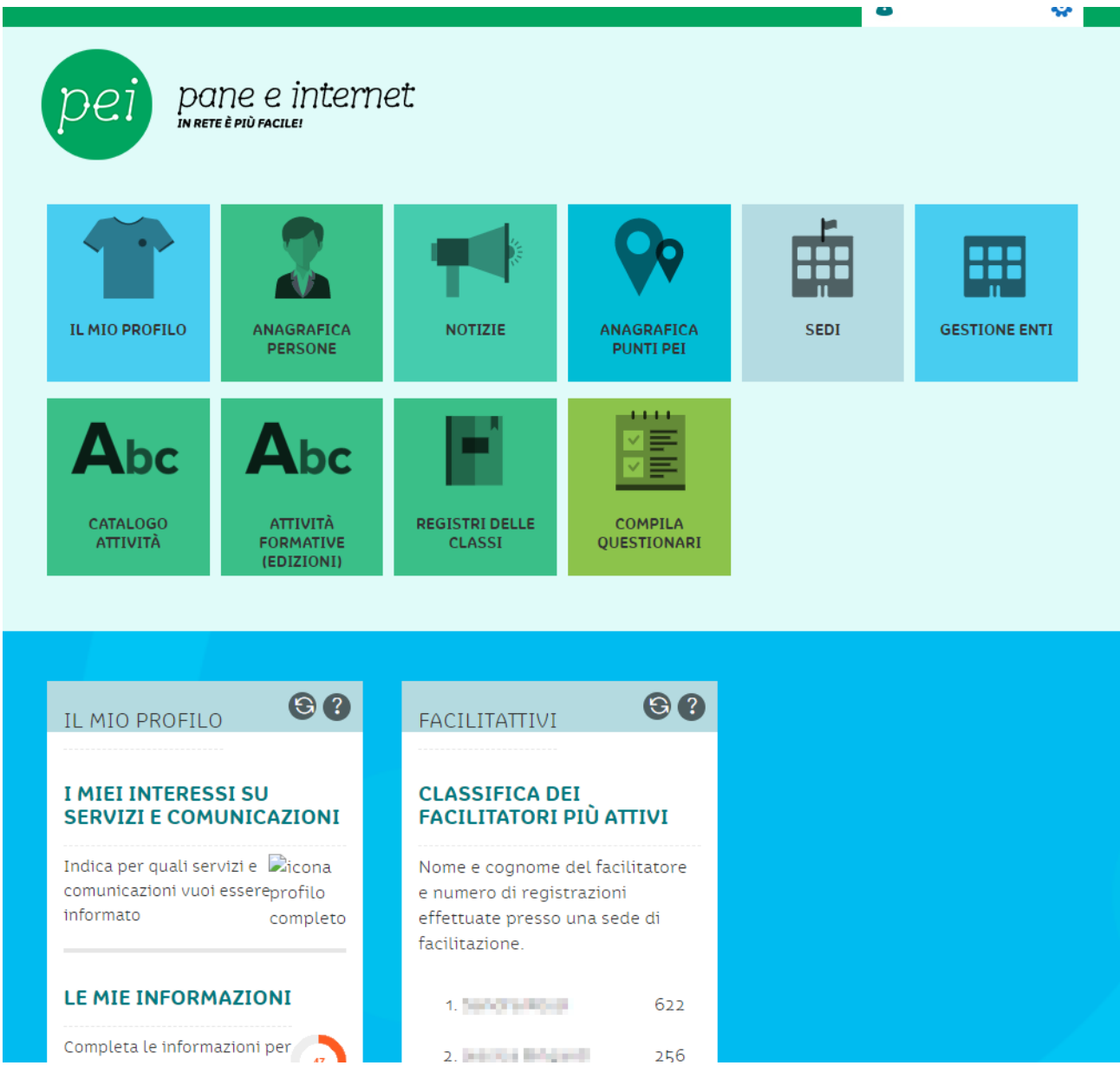

#### Dettaglio permessi

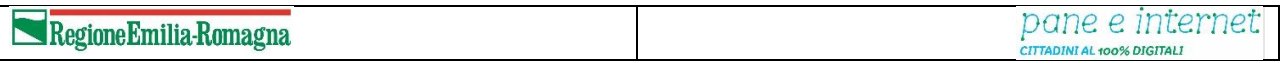

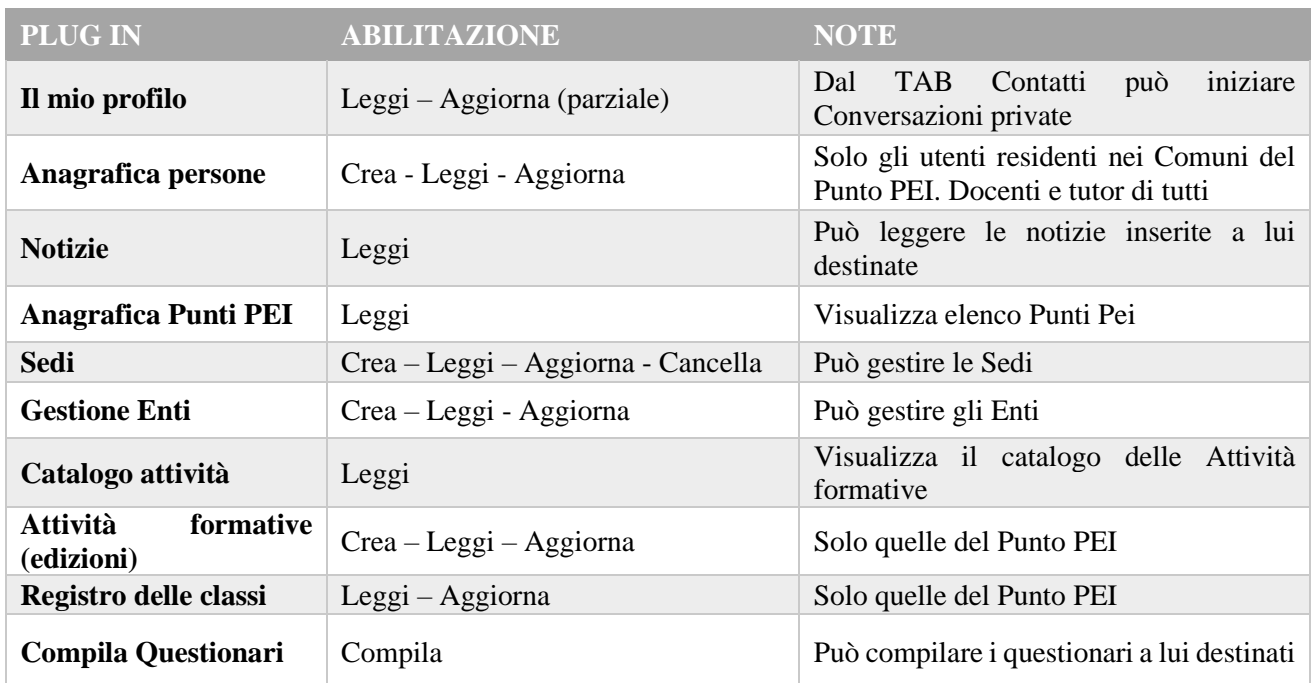

#### <span id="page-11-0"></span>1.8 Come fare per…

In questa sezione sono descritti gli strumenti a disposizione della Segreteria organizzativa del Punto PEI e le modalità operative.

#### <span id="page-11-1"></span>1.8.1 Iscrivere un utente nella banca dati. L'anagrafica persone.

Nella sezione **ANAGRAFICA PERSONE** della banca dati si trova l'elenco di tutte le persone coinvolte nel progetto Pane e Internet dall'inizio del triennio di riferimento, quindi da luglio 2014. A ognuna di queste anagrafiche, individuabile univocamente tramite l'elemento obbligatorio del Codice fiscale, è associato un ruolo (*[cfr. tabella capitolo 1.6](#page-2-3)*). Il popolamento della banca dati è fondamentale per monitorare l'andamento del progetto ed è alla base di tutte le possibili attività da svolgere tramite il database.

Nota bene: Ogni Punto PEI potrà visionare e gestire i dati dei cittadini/utenti di Pane e Internet residenti nel proprio territorio, può visionare tutti i docenti e tutor e gli altri iscritti, come coordinatori e segreterie ecc.

L'inserimento di un'anagrafica si svolge secondo i seguenti step:

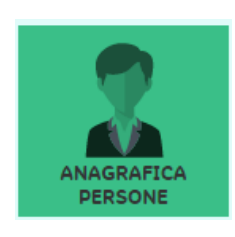

# <span id="page-11-2"></span>*1.8.1.1 L'utente è già presente all'interno del database della Piattaforma PEI?*

Fai una **ricerca** attraverso i campi: **nome e/o cognome (1).** Se la ricerca restituisce un risultato corrispondente con i nostri criteri, l'utente è già inserito nel sistema.

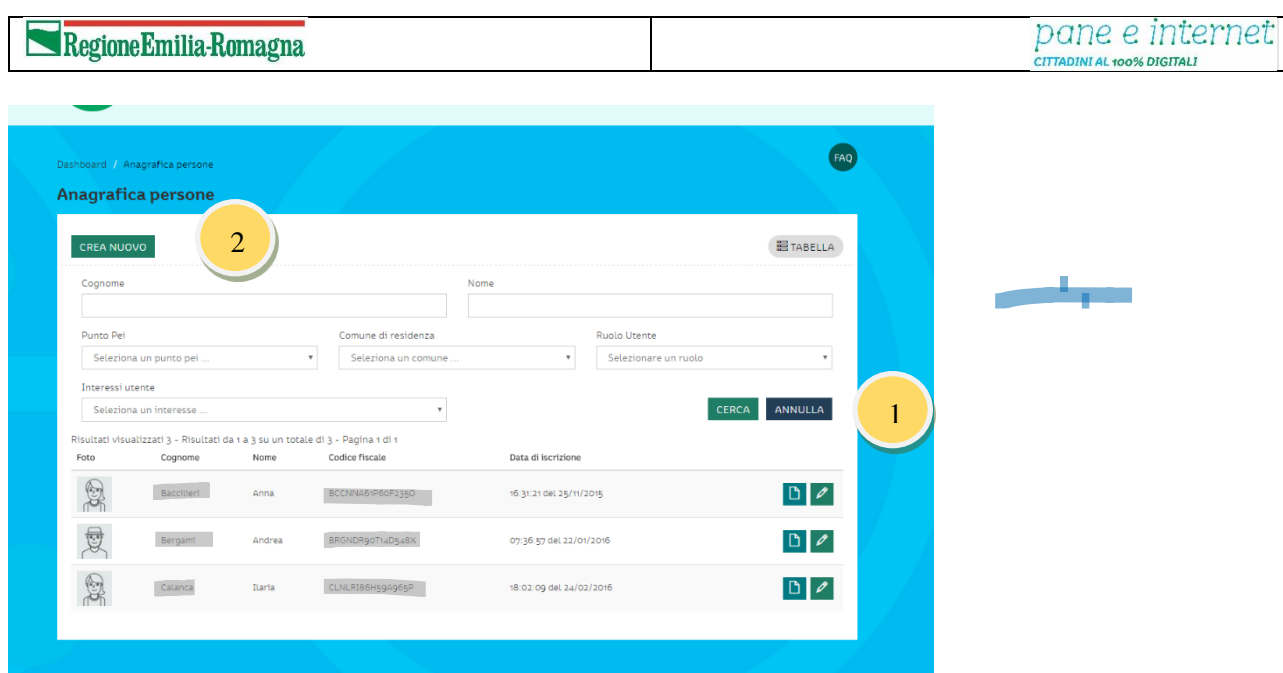

### <span id="page-12-0"></span>*2.1.1.1 L'utente non è ancora iscritto alla Piattaforma PEI*

Se la ricerca non restituisce risultati validi significa che l'utente non è ancora iscritto alla Piattaforma PEI, e i suoi dati non sono presenti all'interno del database. Procedi con la creazione di un nuovo utente attraverso il pulsante **CREA NUOVO (2).**

Inserisci il codice fiscale dell'utente e clicca su **AVANTI (3)**.

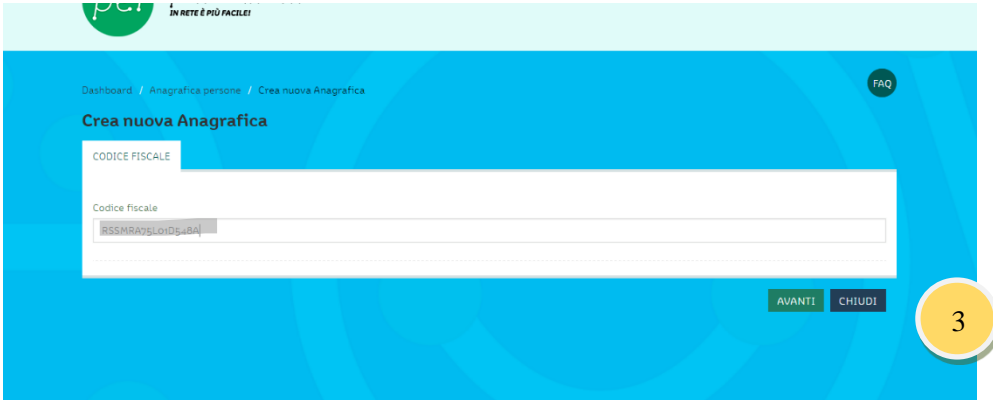

Seleziona il ruolo dell'utente che stai iscrivendo. Per la Segreteria dei punti PEI saranno disponibili i seguenti ruoli: **iscritto**, **docente**, **tutor.** 

Nel caso in cui vengano iscritti dal Punto PEI nuovi docenti o tutor, sarà compito della Segreteria organizzativa del Punto PEI avvertire tramite e-mail la Segreteria Organizzativa del Centro Servizi Regionale in modo da consentire la loro attivazione sulla Piattaforma PEI al momento dell'avvio dell'attività formativa a cui sono associati.

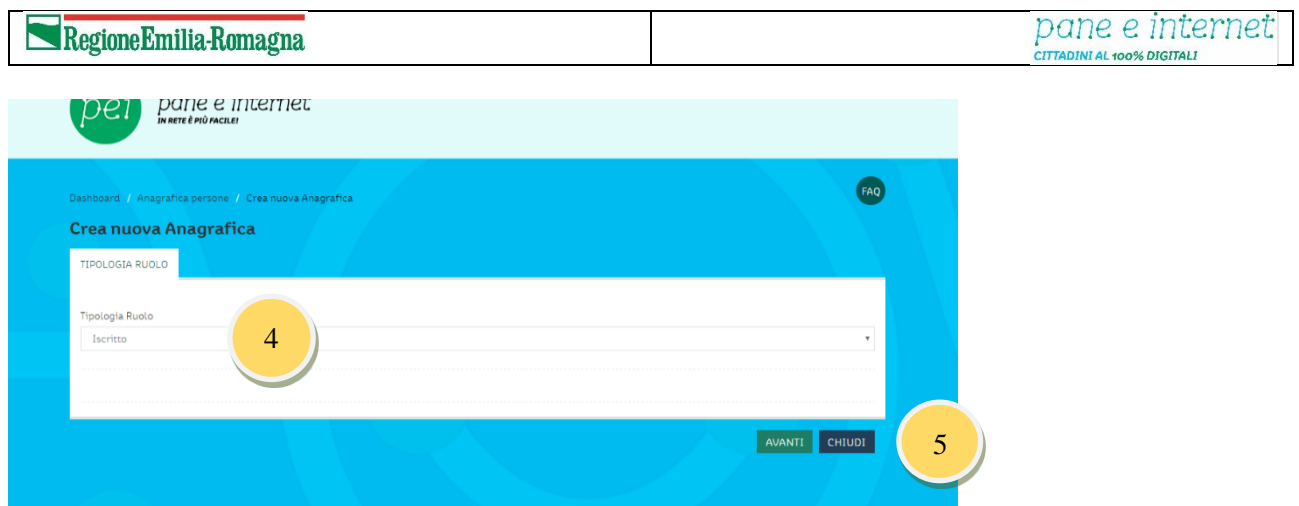

Compila tutti i campi dell'**ANAGRAFICA** e tutte le tab relative: **DATI DI CONTATTO**, **ALLEGATI**, **PREFERENZE.** Vi sono alcuni campi obbligatori oltre al codice fiscale: luogo e data di nascita, luogo di residenza, telefono, preferenze. Una volta compilati tutti i campi clicca su **CREA**. In seguito sarà possibile integrare o modificare i dati inseriti. Per eliminare una scheda sarà necessario contattare la Segreteria del Centro Servizi

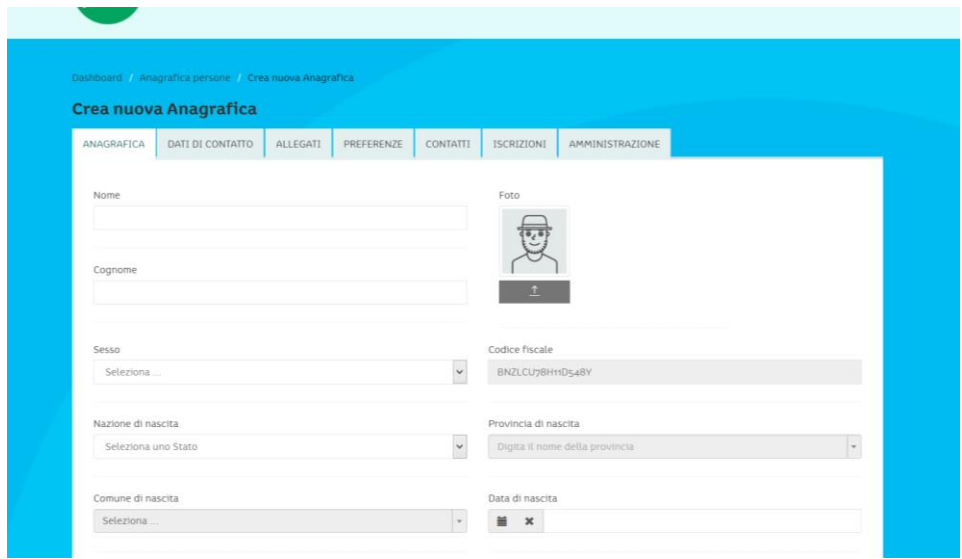

Nel caso in cui l'utente abbia il ruolo di ISCRITTO e voglia partecipare a un corso già individuato, attraverso la tab **ISCRIZIONI (6)** puoi gestire le iscrizioni e le pre-iscrizioni ai corsi. (v. cap. 3.1.3.1.)

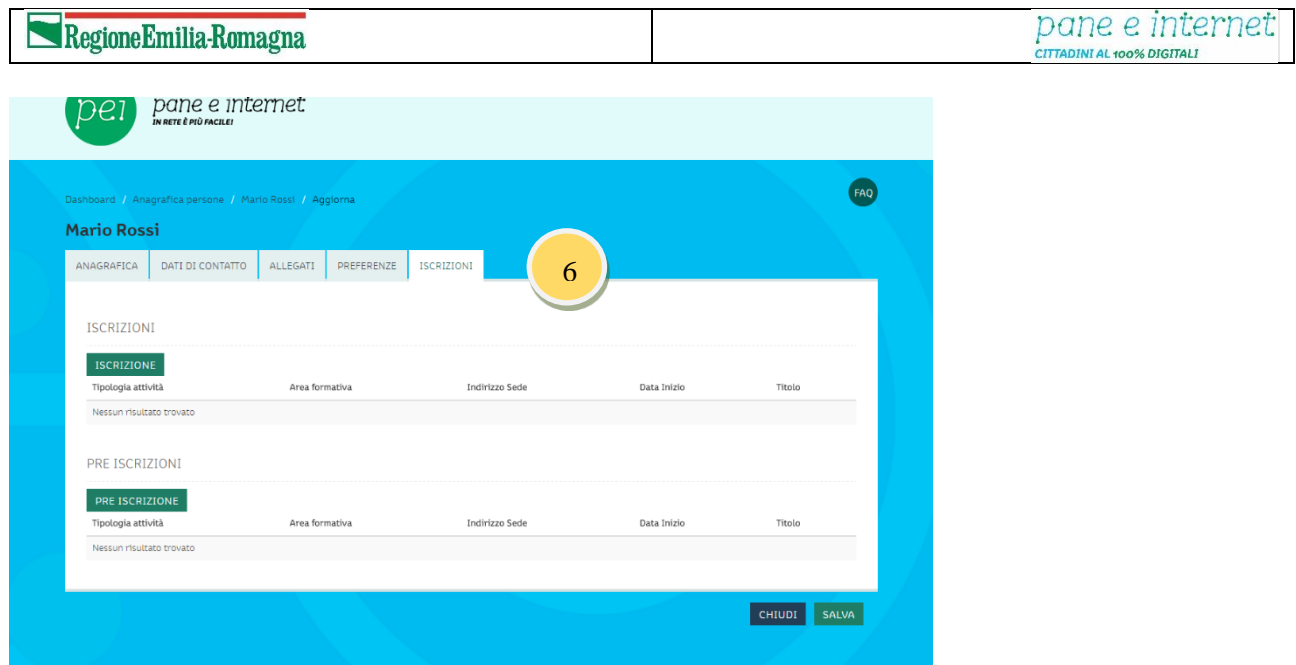

Nella sezione vedi tutti i corsi disponibili nel Punto PEI a cui può accedere l'utente. Tra le opzioni possibili seleziona quella di interesse dell'utente e clicca su **SALVA (7)**.

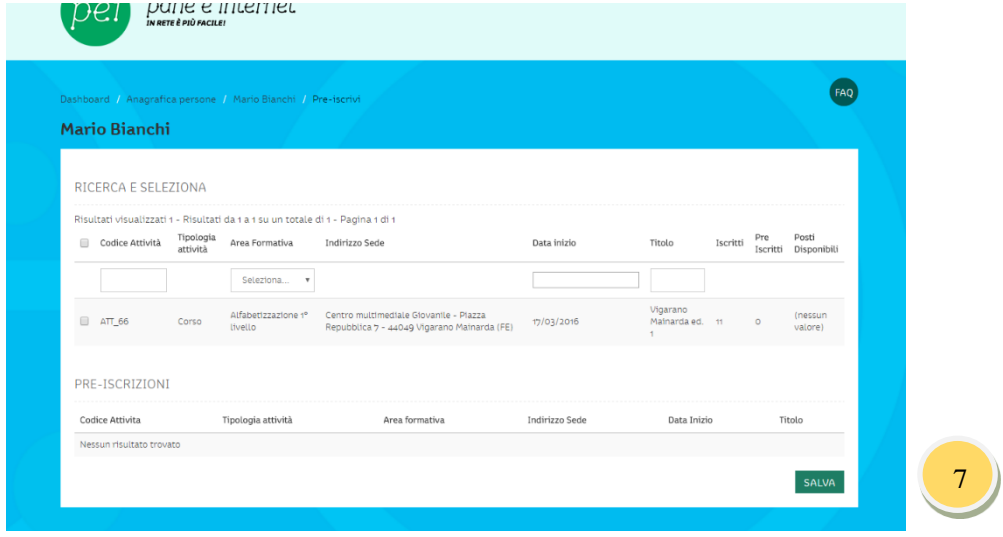

L'utente risulta così iscritto o pre iscritto al corso.

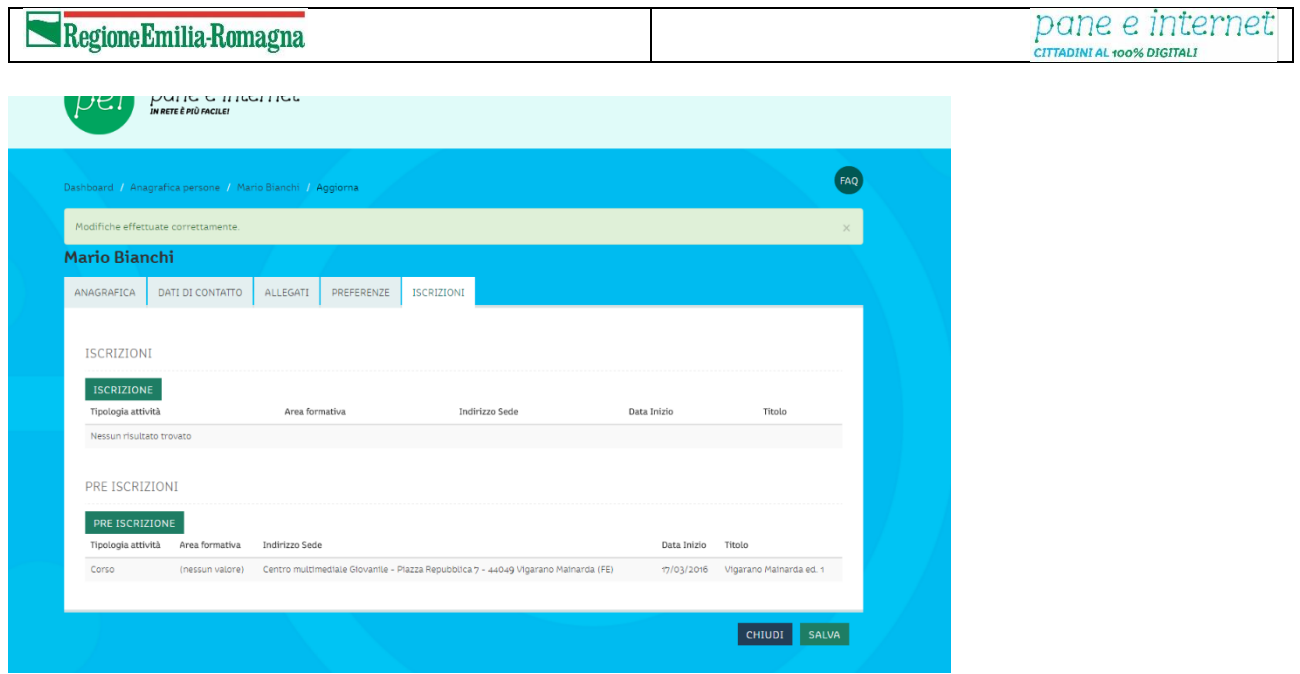

### <span id="page-15-0"></span>1.8.2 Inserire e gestire enti e sedi

Per gestire enti e sedi è sufficiente accedere ai widget dedicati che si trovano sulla dashboard.

Per "ente" si intendono le singole pubbliche amministrazioni, gli enti e organizzazioni pubbliche e private che fanno parte del Punto PEI o ne sono partner o che ospitano la realizzazione di un'attività. Sono identificati tramite codice fiscale o partita iva.

Per "sede" si intende il luogo fisico (ad es. scuola, centro civico, ecc.) in cui si svolge effettivamente l'attività.

#### <span id="page-15-1"></span>*1.8.2.1 Inserire enti*

Per gestire gli enti cliccare sul plug-in **GESTIONE ENTI** dalla dashboard, puoi gestire solo le sedi collegate al tuo Punto PEI:

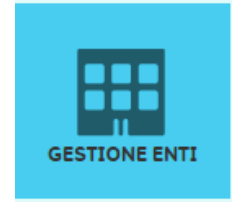

Per creare un nuovo ente cliccare sul pulsante **CREA NUOVO (1)** in alto a sinistra (per creare un nuovo ente devi inserire la tipologia Ente, se la tipologia dell'ente non corrisponde a nessuna di quelle proposte da menu a tendina chiedi di inserirne una nuova al Centro servizi.)

| Regione Emilia-Romagna |                                                                                                    |                                                | pane e internet<br>CITTADINI AL 100% DIGITALI |                                                    |     |
|------------------------|----------------------------------------------------------------------------------------------------|------------------------------------------------|-----------------------------------------------|----------------------------------------------------|-----|
|                        | <b>MAIL CHILLILLE</b><br>C.<br>IN RETE È PIÙ FACILE!                                                                             |                                                |                                               |                                                    |     |
|                        | Dashboard / Gestione Enti<br><b>Gestione Enti</b>                                                                                |                                                |                                               |                                                    | FAQ |
|                        | <b>CREA NUOVO</b><br>Denominazione                                                                                               | Comune<br>Digita il nome del comune            | Tipo ente<br>$\mathbf{v}$                     | <b>E</b> TABELLA<br>Digita il nome della tipologia |     |
|                        | <b>RESET</b><br><b>CERCA</b><br>Risultati visualizzati 6 - Risultati da 1 a 6 su un totale di 6 - Pagina 1 di 1<br>Denominazione | Indirizzo                                      | Tipo ente                                     | Contatto                                           |     |
|                        | Comune di Bondeno                                                                                                    | Plazza G. Garlbaldi, 1 44012 Bondeno (FE)      | Amministrazione Comunale                      | $\Box$<br>0532 899211                              |     |
|                        | Comune di Cento                                                                                                    | via Guercino, 62 44042 Cento (FE)              | Amministrazione Comunale                      | $\Box$<br>051 6843111                              |     |
|                        | Comune di Mirabello                                                                                                    | Corso Italia 373 44043 Mirabello (FE)          | Amministrazione Comunale                      | $\Box$<br>0532 847384                              |     |
|                        | Comune di Poggio Renatico                                                                                                    | Piazza Castello, 1 44028 Poggio Renatico (FE)  | Amministrazione Comunale                      | $\Box$<br>0532 824511                              |     |
|                        | Comune di Sant'Agostino                                                                                                    | Plazza Marconi, 2 44047 Sant'Agostino (FE)     | Amministrazione Comunale                      | $\Box$<br>0532 844411                              |     |
|                        | Comune di Vigarano Mainarda                                                                                                    | Via Municipio n.1 44049 Vigarano Mainarda (FE) | Amministrazione Comunale                      | $\Box$<br>0532 436428                              |     |

Compila tutti i campi richiesti e clicca su **INSERISCI (2)** per salvare le informazioni inserite:

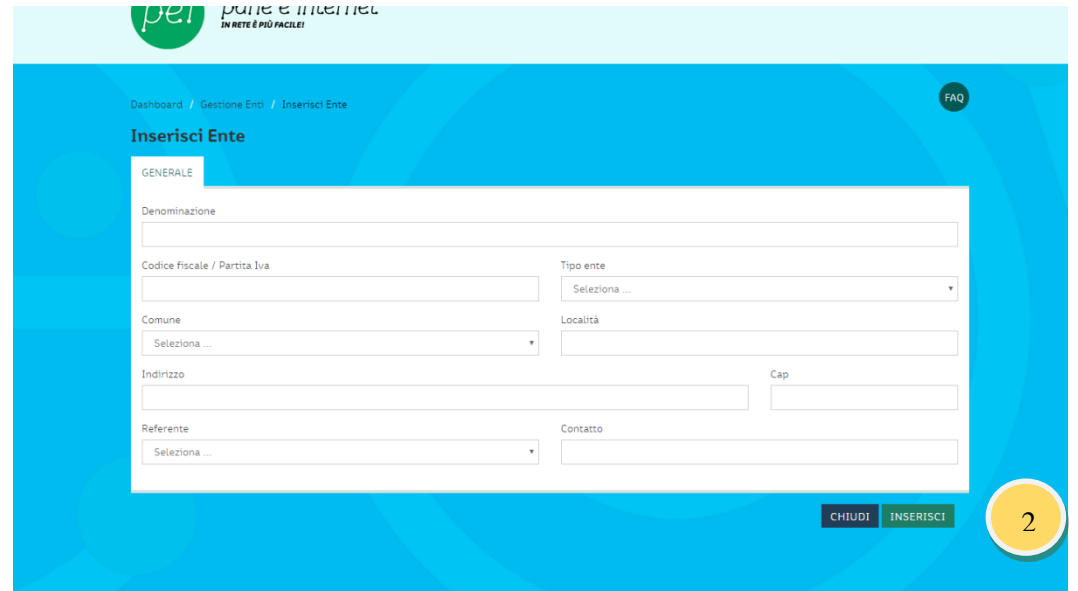

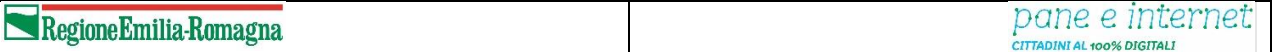

### <span id="page-17-0"></span>*1.8.2.2 Inserire e gestire sedi*

Per gestire le sedi cliccare sul pulsante **SEDI** dalla dashboard:

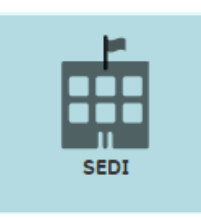

Per creare una nuova sede cliccare sul pulsante **CREA NUOVO (1)** in alto a sinistra (Attenzione! Per inserire una sede deve essere presente in banca dati l'ente di riferimento)

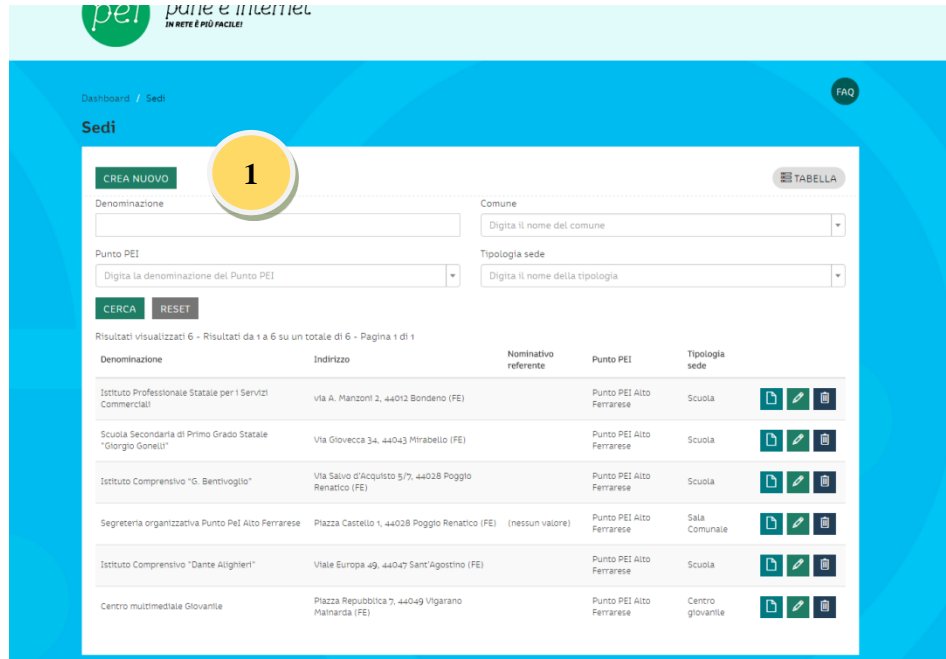

Compila tutti i campi richiesti nelle diverse tab e clicca su **INSERISCI (2)** per salvare le informazioni inserite:

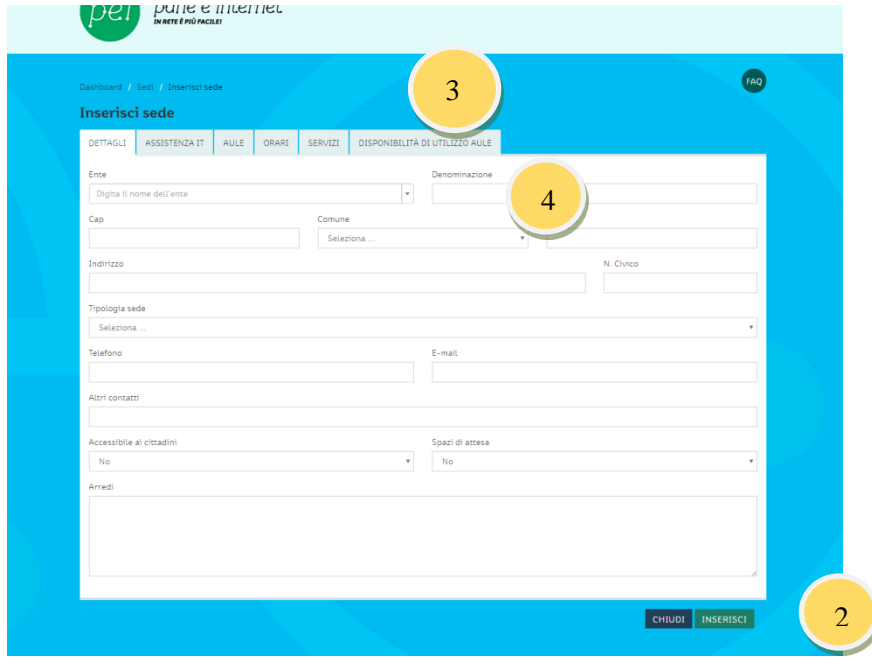

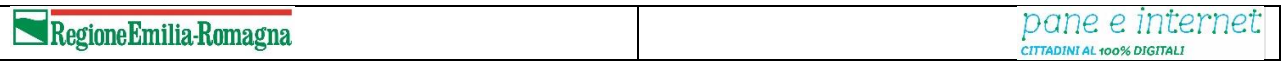

Fai attenzione, per compilare i campi nelle tab **AULE (3)** e **SERVIZI (4)** devi prima salvare i dati inseriti nella tab DETTAGLI, attraverso il pulsante **INSERISCI (2)**.

Quando inserisci una nuova sede, il sistema inserisce automaticamente una nuova aula di default, per aggiungere altre aule, clicca sulla tab **AULE (3)** e clicca sul pulsante **INSERISCI AULA (5) Al termine dell'inserimento, modificare l'aula della sede, fornendo il maggior numero di informazioni, in particolar modo indicando la "Tipologia di aula" (Aula tradizionale, Aula informatica, etc.).**

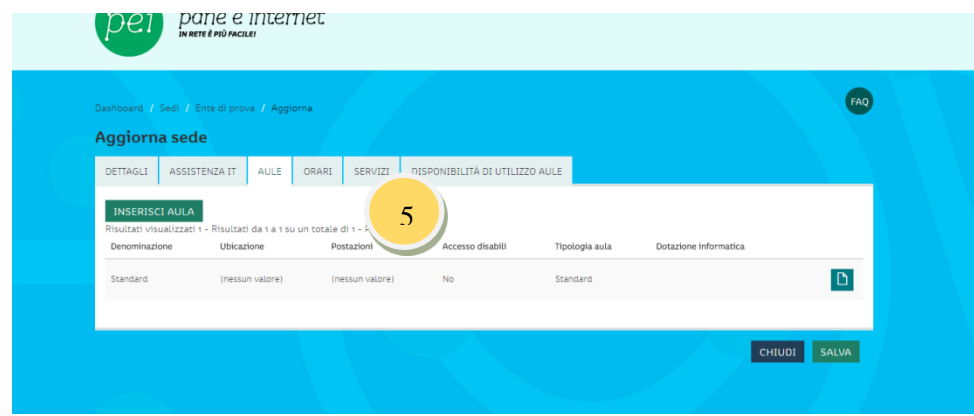

Si apre una nuova finestra in cui inserire i dettagli dell'aula che si vuole inserire, comprese le **dotazioni informatiche che si trovano in una tab dedicata (6)**. Quando hai compilato tutti i campi clicca su **INSERISCI (7)** per salvare la nuova aula.

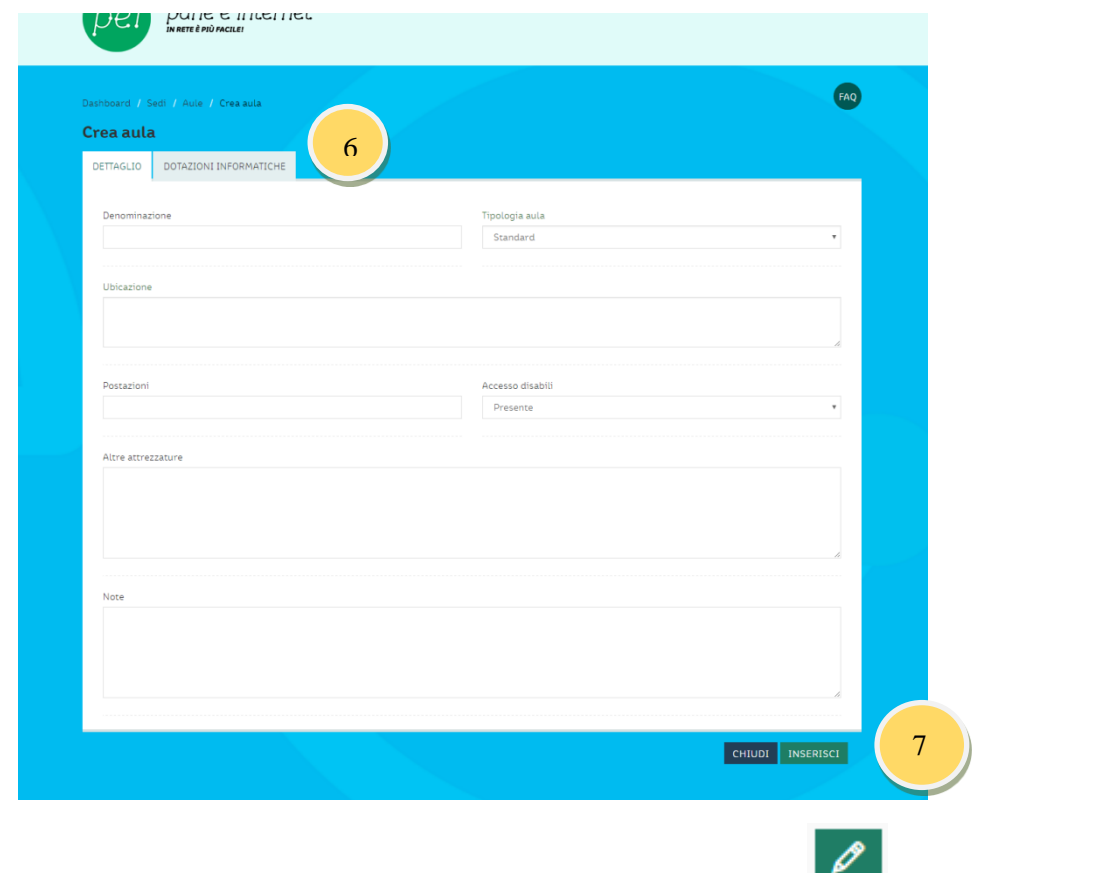

Per modificare o aggiornare le sedi già inserite, clicca sull'icona corrispondente alla sede che vuoi modificare:

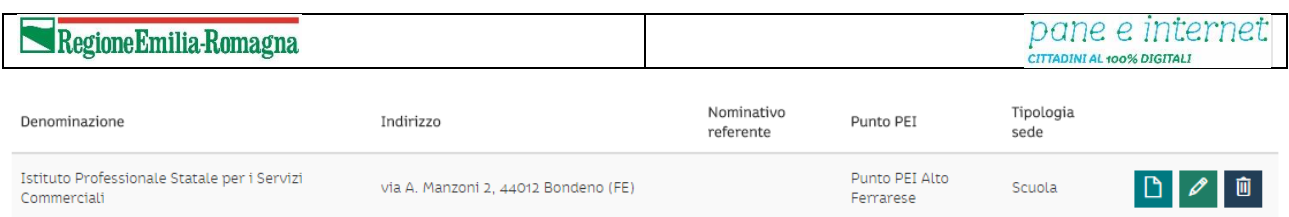

Sei abilitato a modificare solo le sedi di pertinenza del tuo Punto PEI.

Una volta cliccato sull'icona della matita, accedi alla scheda della sede e puoi aggiornare i campi, una volta terminate le modifiche clicca su **SALVA (8)**

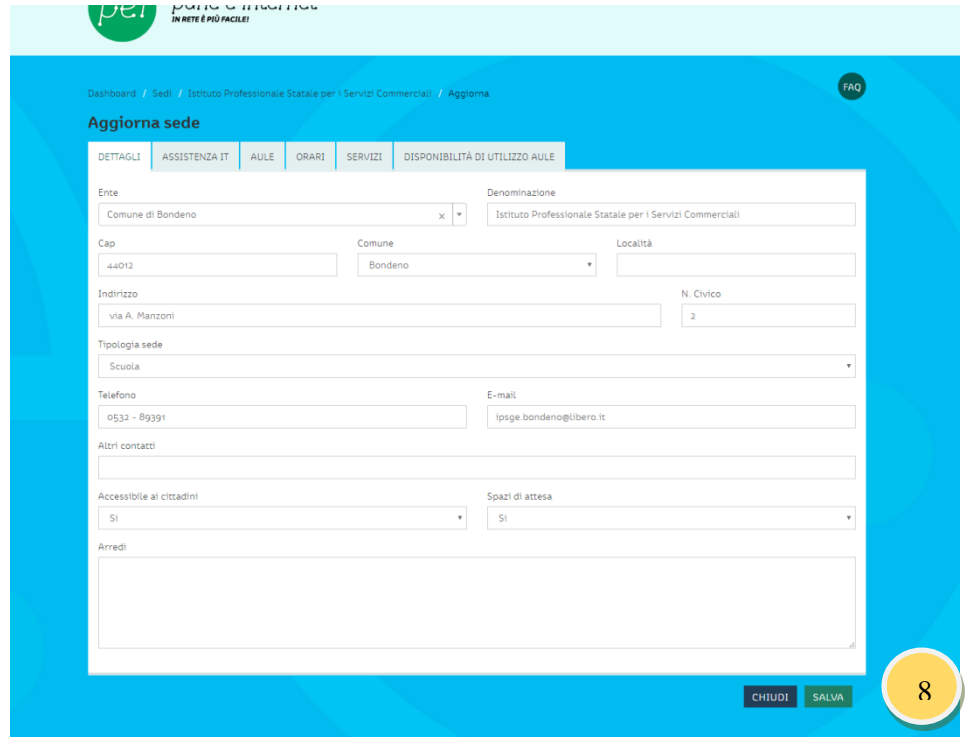

Per ogni sede trovi tre diversi pulsanti:

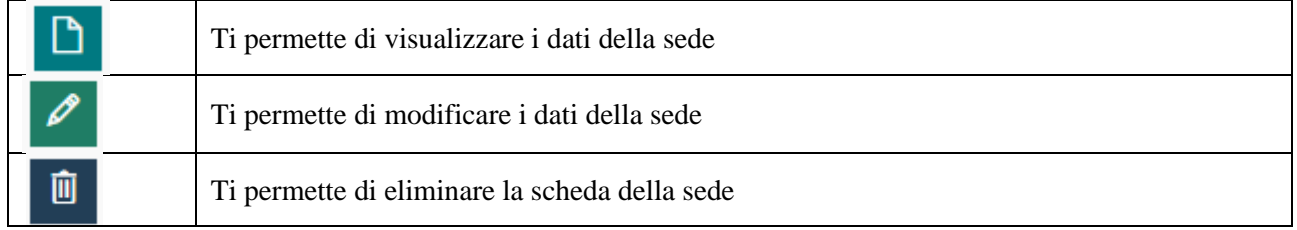

### <span id="page-19-0"></span>1.8.3 Pianificare attività formative. Materiali e registro di classe

Per pianificare nuove attività formative clicca sul pulsante **ATTIVITÀ FORMATIVE.**

Si specifica che le attività non si esauriscono esclusivamente nella realizzazione di corsi di alfabetizzazione informatica, ma comprendono, come da tabella delle codifiche (*cfr. tabella capitolo 1.7*), anche gli eventi di cultura digitale, la facilitazione e la competenza digitale.

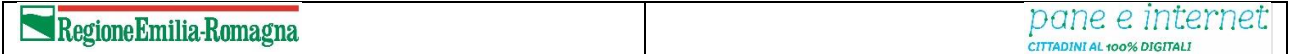

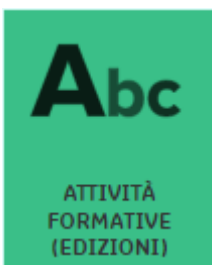

Clicca sul pulsante **CREA NUOVA EDIZIONE (1)** per pianificare una nuova attività

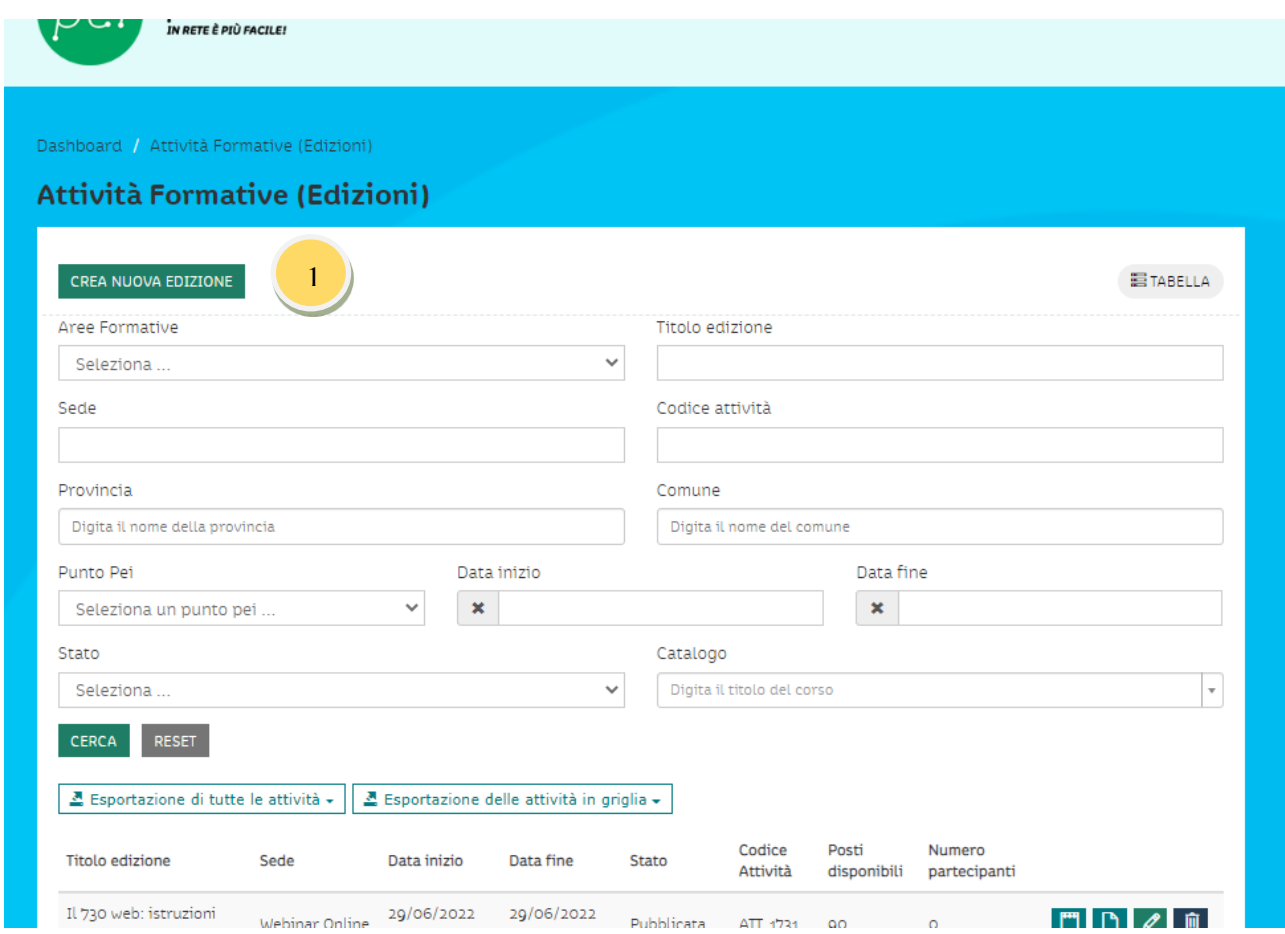

Scegli il corso da catalogo su cui basare la nuova attività e poi premi su **INSERISCI (2)**.

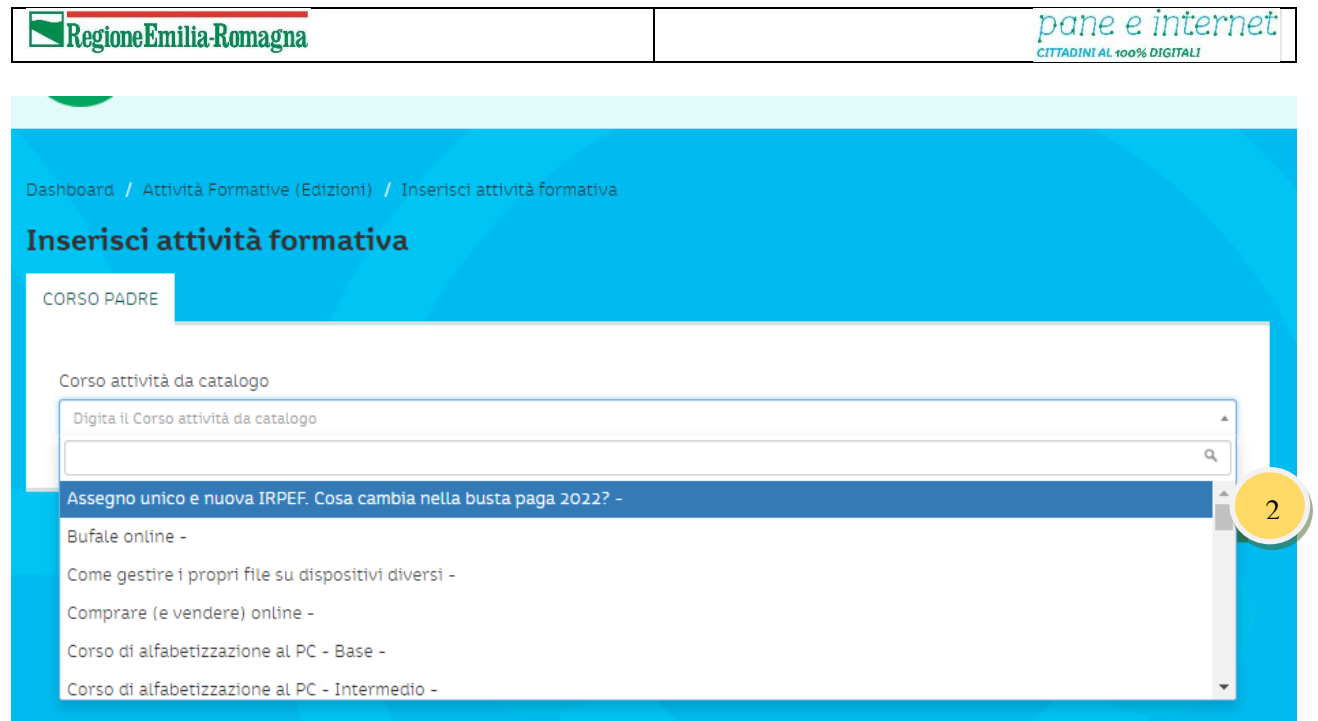

Compila tutti i campi nelle diverse tab: **Generale**, **Tag**, **Documenti**, **Dati Economici**, **Calendario**, **Docenti e Tutor** e clicca su **INSERISCI (3)** per creare una nuova attività e inserirla nell'elenco delle attività disponibili sulla Piattaforma PEI.

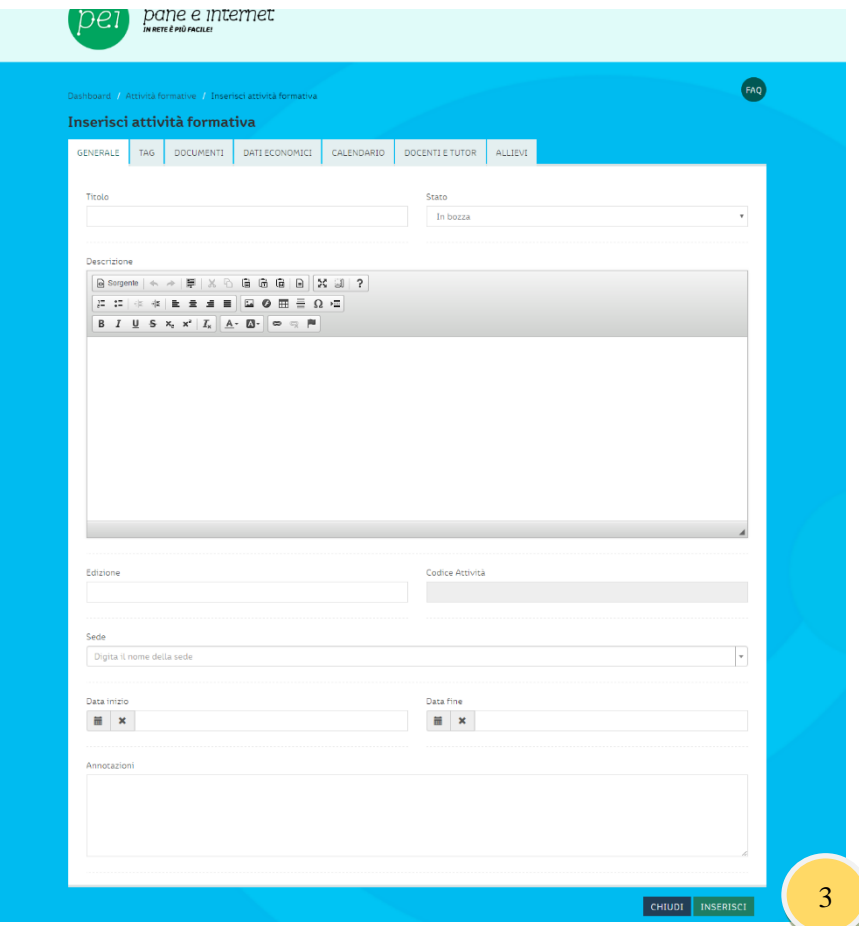

I campi da compilare all'interno di ogni tab sono utili per dare una descrizione la più dettagliata possibile del corso:

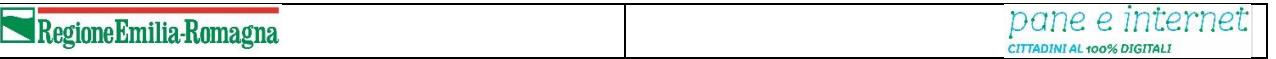

- **Generali** contiene le informazioni base riguardanti l'attività formativa, il codice attività formativa viene generato automaticamente e non può essere più modificato.
- **Tag** Ereditati dall'attività scelta in fase di creazione dell'attività formativa
- **Documenti** permette di annotare le date di invio o ricezione di diverse tipologie di documenti.
- **Dati economici** è la sezione che permette di indicare i costi dell'attività e di inserire un eventuale ticket di ingresso per i partecipanti.
- **Calendario**  qui è possibile inserire le date delle lezioni previste nel corso.
- **Docenti e tutor** attraverso questa tab associ i docenti e i tutor al corso che stai creando, puoi scegliere solo professionalità già registrate sulla Piattaforma PEI.

La compilazione della scheda dell'attività formativa avviene con lo stato impostato in **BOZZA (4)**, nel momento in cui la compilazione è terminata è possibile rendere pubblico il corso cambiando lo stato in **PUBBLICATA (4)**, sarà così resa visibile in front end (nella mappa del sito e sulle pagine del Punto PEI) a tutti i visitatori.

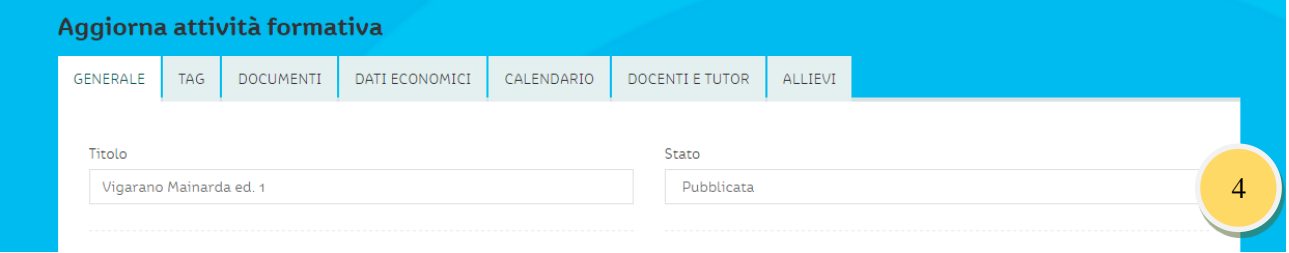

# <span id="page-22-0"></span>*1.8.3.1 Gestire pre-iscrizioni e iscrizioni dalle Attività Formative*

#### Clicca sul pulsante **ATTIVITÀ FORMATIVE (EDIZIONI)** sulla dashboard

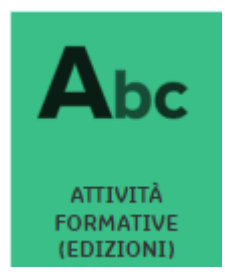

Accedi così all'elenco delle attività formative disponibili. Puoi filtrarle e cercarle attraverso le seguenti chiavi di ricerca: **Provincia**, **Comune**, **Data inizio** e **Data fine.**

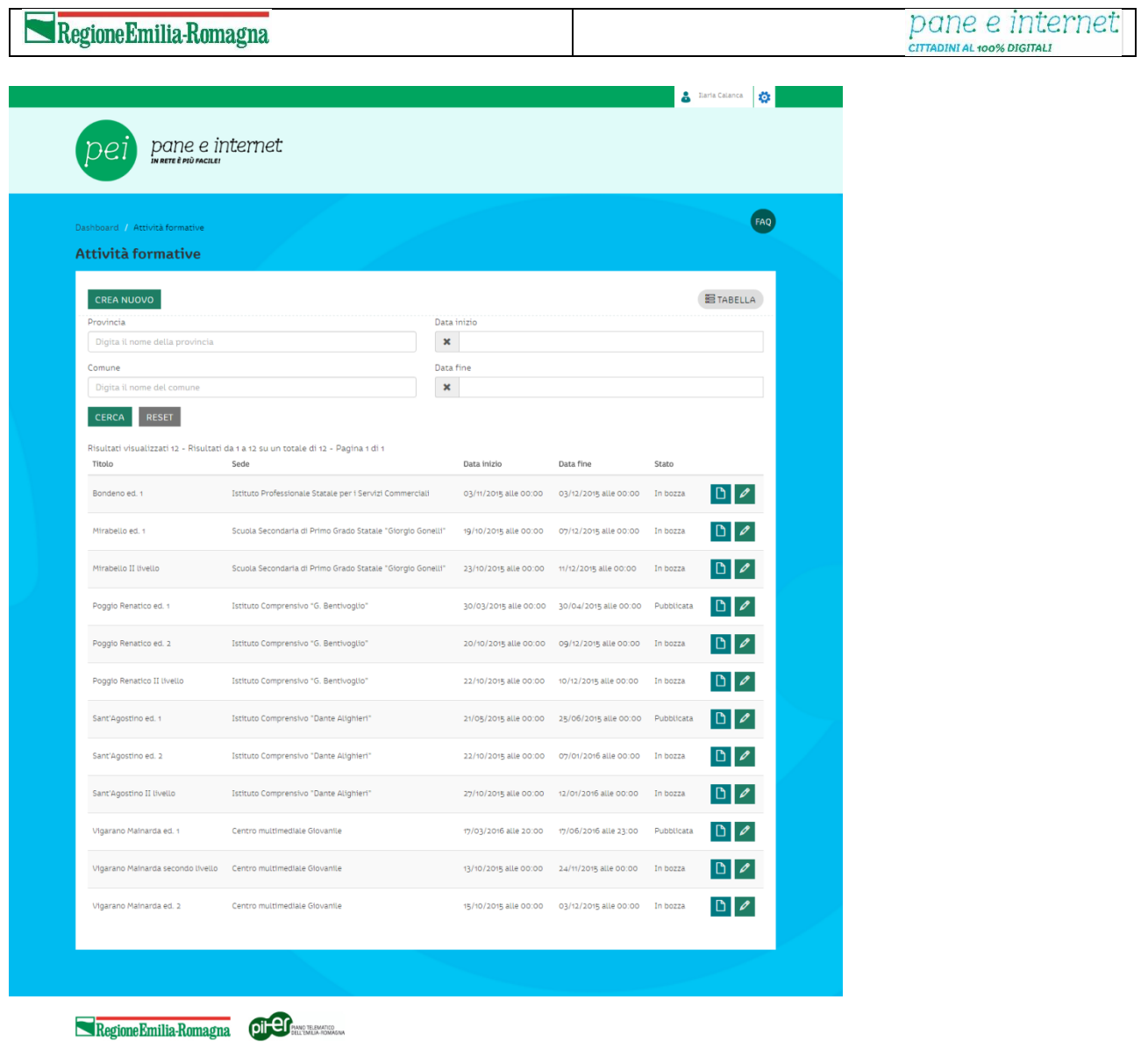

Per selezionare l'attività a cui pre-iscrivere o iscrivere l'utente è sufficiente cliccare sull'icona della matita in

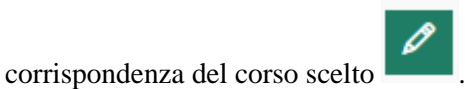

All'interno della scheda del corso clicca sulla tab **ALLIEVI** da dove gestire **ISCRIZIONI** o **PRE ISCRIZIONI**. Iscrivere un utente al corso significa assegnarlo direttamente all'attività prescelta, inserendolo in aula. La pre-iscrizione è pensata per creare una "lista di attesa" di persone che manifestano il loro interesse a partecipare al corso, e che verranno effettivamente associate all'attività in un secondo momento, quando verrà formato il gruppo classe, in base a criteri stabiliti dal Punto PEI stesso.

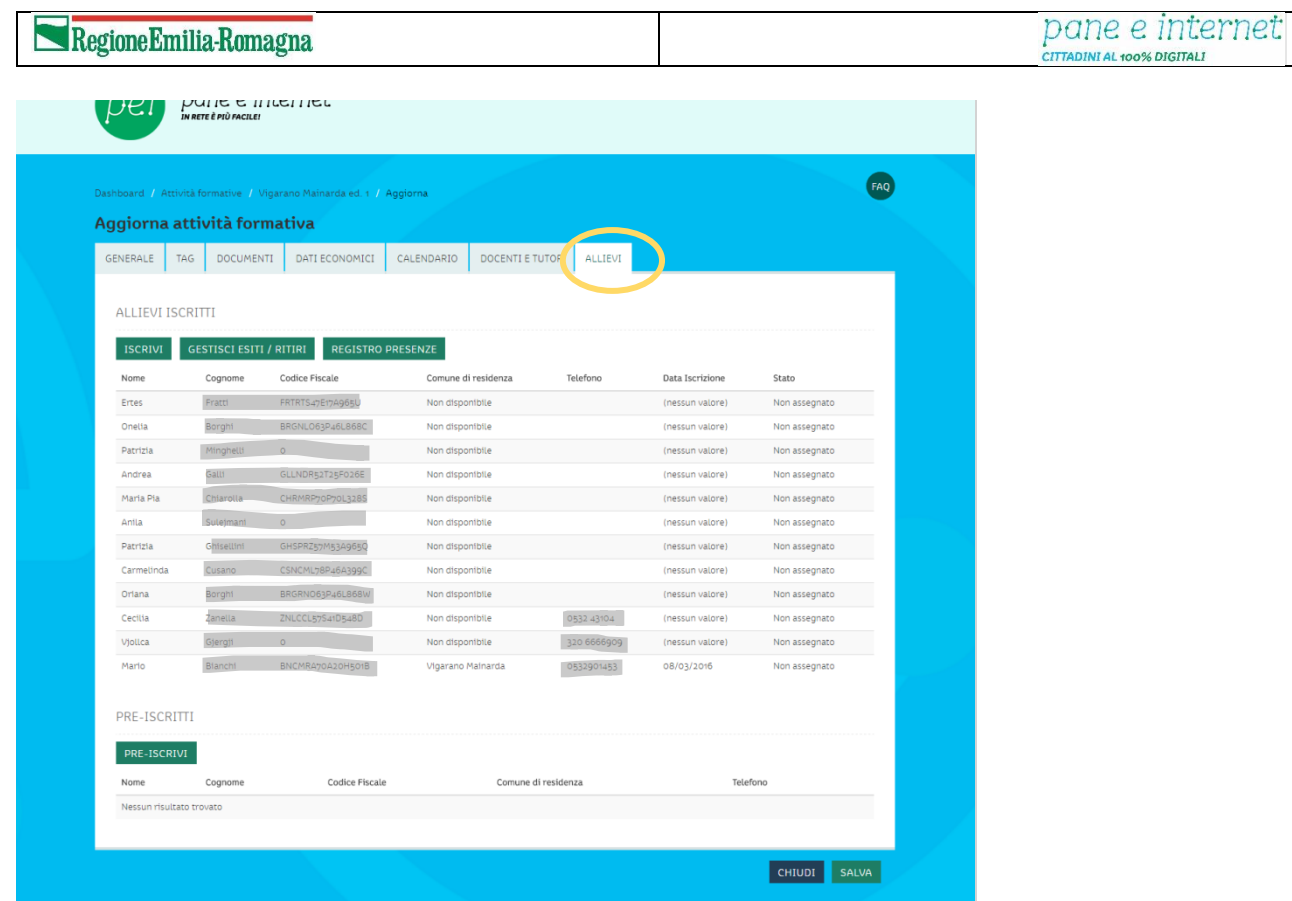

## <span id="page-24-0"></span>*1.8.3.2 Effettuare una pre-iscrizione*

Nella parte dedicata ai pre-iscritti cliccare sul pulsante **PRE-ISCRIVI (1)**

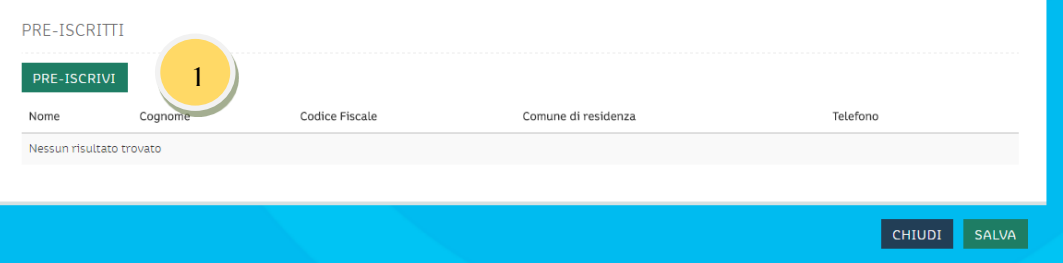

Nella schermata trovi tutti gli utenti iscritti alla Piattaforma PEI con residenza in uno dei comuni che costituiscono il Punto PEI. **Seleziona** l'utente che devi pre-iscrivere **(2)** e clicca su **SALVA (3)**.

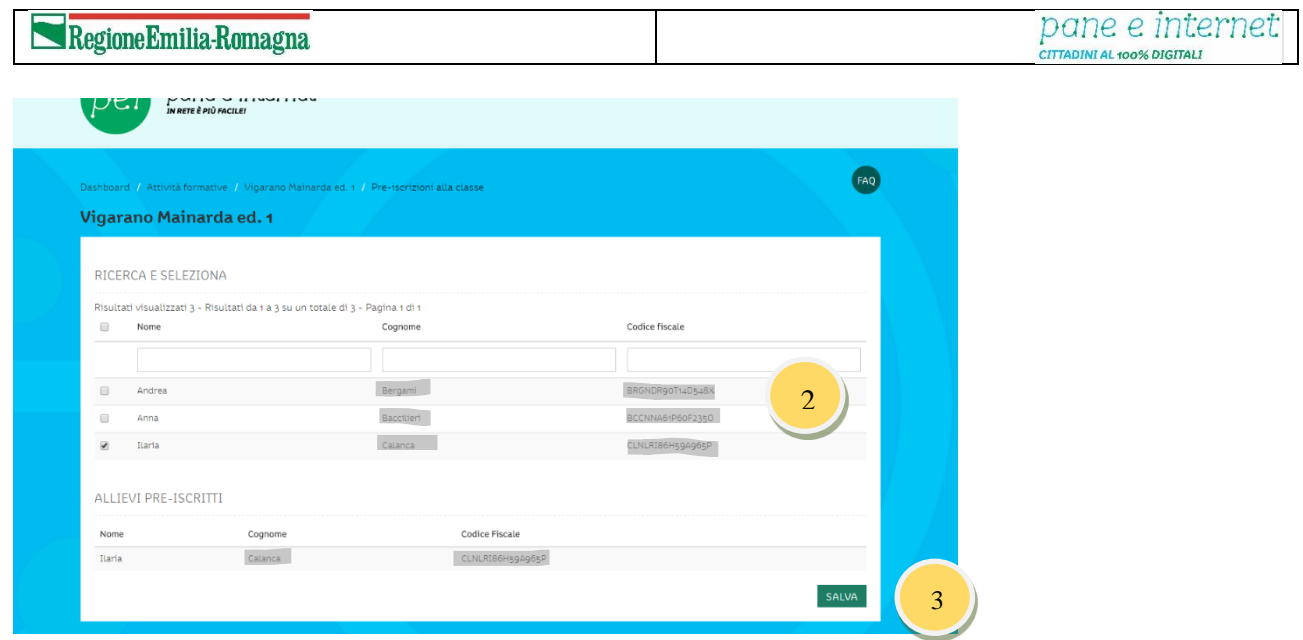

### <span id="page-25-0"></span>*1.8.3.3 Effettuare un'iscrizione*

Nella parte dedicata agli iscritti clicca sul pulsante **ISCRIVI (4)**

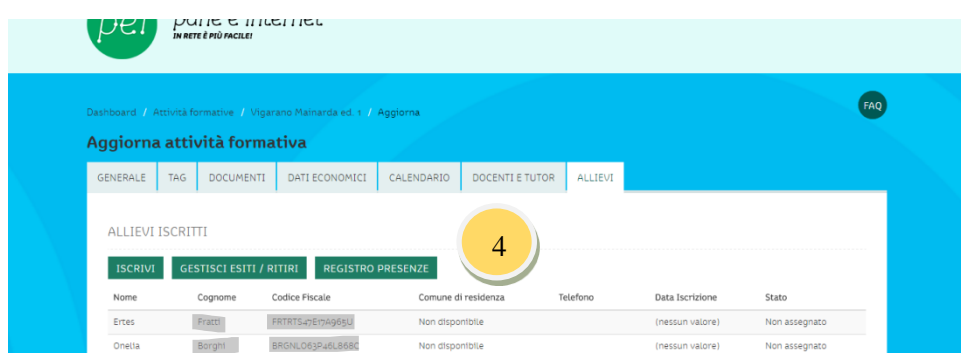

Nella schermata trovi tutti gli utenti iscritti alla Piattaforma PEI con residenza in uno dei comuni che costituiscono il Punto PEI. **Seleziona** l'utente che devi iscrivere **(5)** e clicca su **SALVA (6)**.

Se devi iscrivere un utente precedentemente pre-iscritto, è sufficiente che clicchi sull'**icona a fianco del nominativo dell'utente (7)**. L'utente sarà automaticamente iscritto al corso e lo troverai tra gli allievi iscritti.

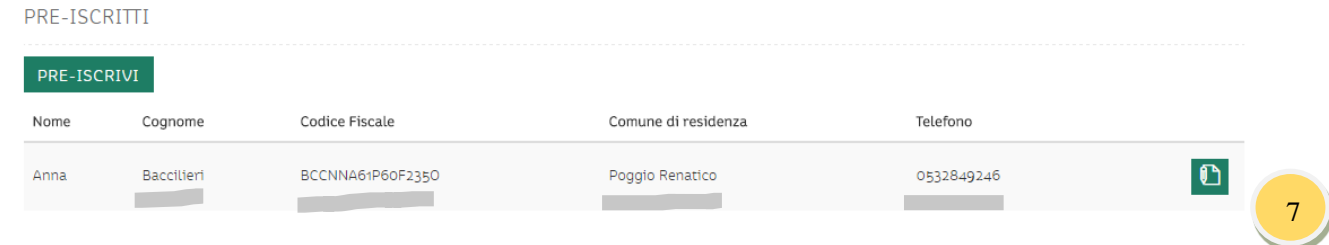

Una volta completati tutti questi step, è possibile generare i documenti necessari allo svolgimento del corso: il calendario e soprattutto il Registro presenze cartaceo, che potranno essere scaricati in formato .pdf tramite l'apposito tasto presente nel tab "Generale".

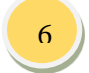

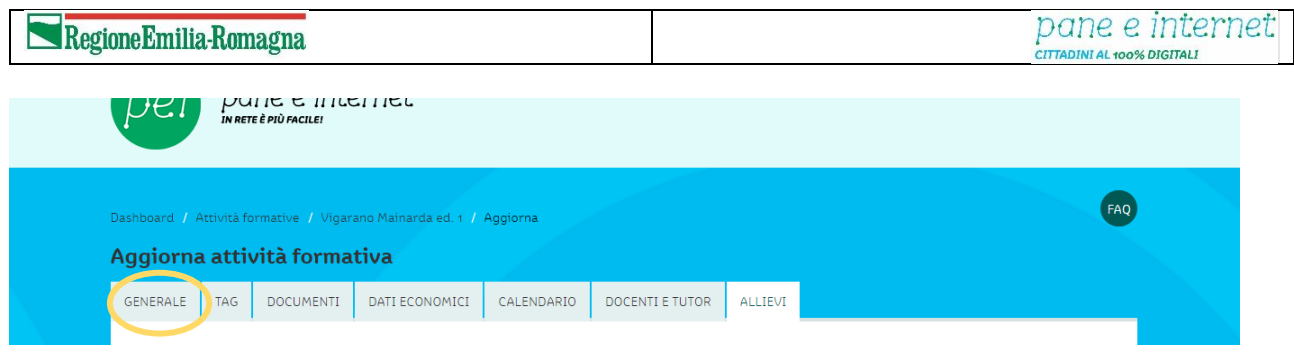

### <span id="page-26-0"></span>*1.8.3.4 Registro di classe*

Il registro presenze si gestisce, da parte della Segreteria organizzativa del Punto PEI attraverso la tab **ALLIEVI** dell'attività formativa selezionata, cliccando sul pulsante **REGISTRO PRESENZE (1)**

Nel registro presenze vengono segnate tutte le presenze degli allievi iscritti al corso attraverso un semplice **check box da spuntare a ogni lezione (2)**. Una volta terminato di segnare i presenti clicca su **SALVA (3)**.

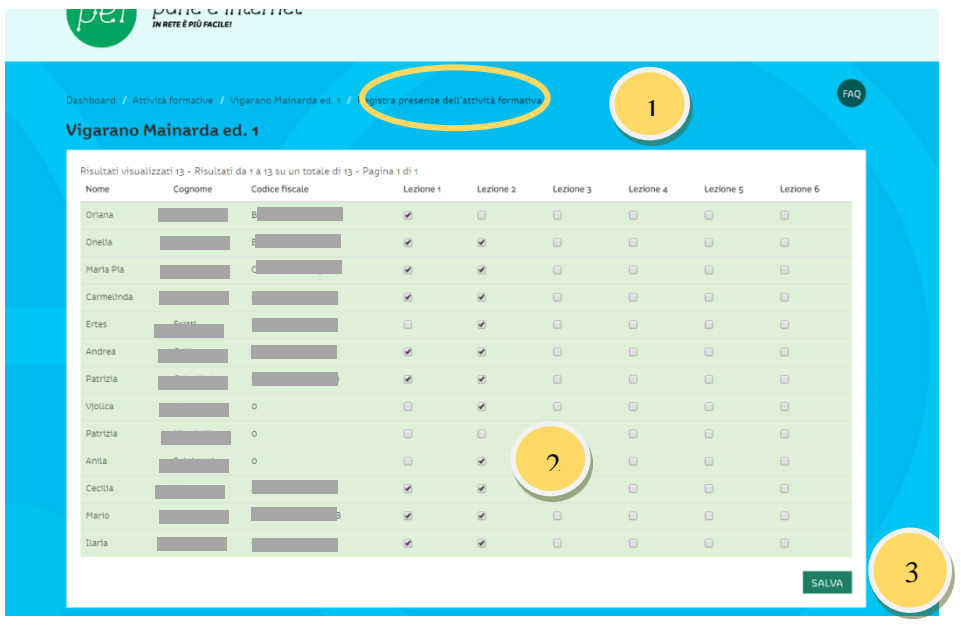

#### <span id="page-26-1"></span>Docente e tutor

Il ruolo di docente e tutor nel percorso formativo di "Pane e Internet" è fondamentale non solo dal punto di vista didattico ma anche organizzativo. Sono il punto di riferimento principale per i partecipanti e per la buona gestione dei corsi.

Docente e tutor, a seguito della stipula di incarico formale da parte del Punto PEI o del Centro Servizi Regionale, ricevono dalla Segreteria organizzativa del Centro Servizi Regionale le credenziali per la Piattaforma PEI.

La scrivania degli utenti con ruolo Docente e tutor ha le seguenti funzionalità:

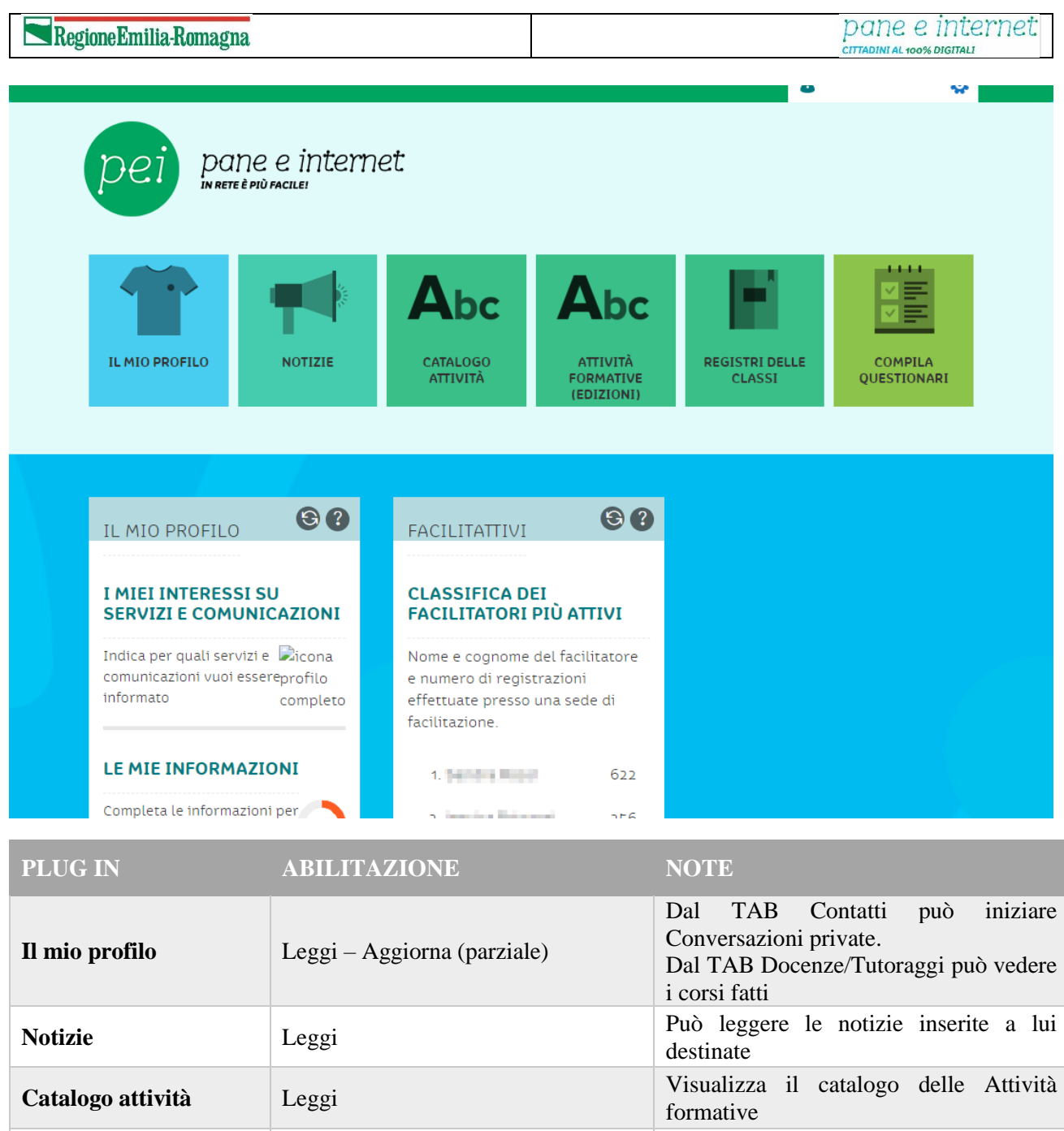

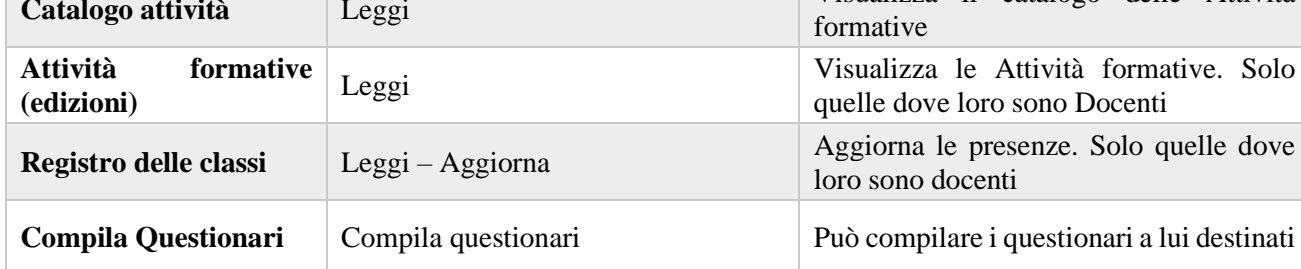

### <span id="page-27-0"></span>1.9 Come fare per…

In questa sezione sono descritti gli strumenti a disposizione del docente e del tutor e le modalità operative per utilizzarli.

### <span id="page-27-1"></span>1.9.1 Registro di classe

Per compilare il registro di classe cliccare sul pulsante REGISTRI DELLE CLASSI

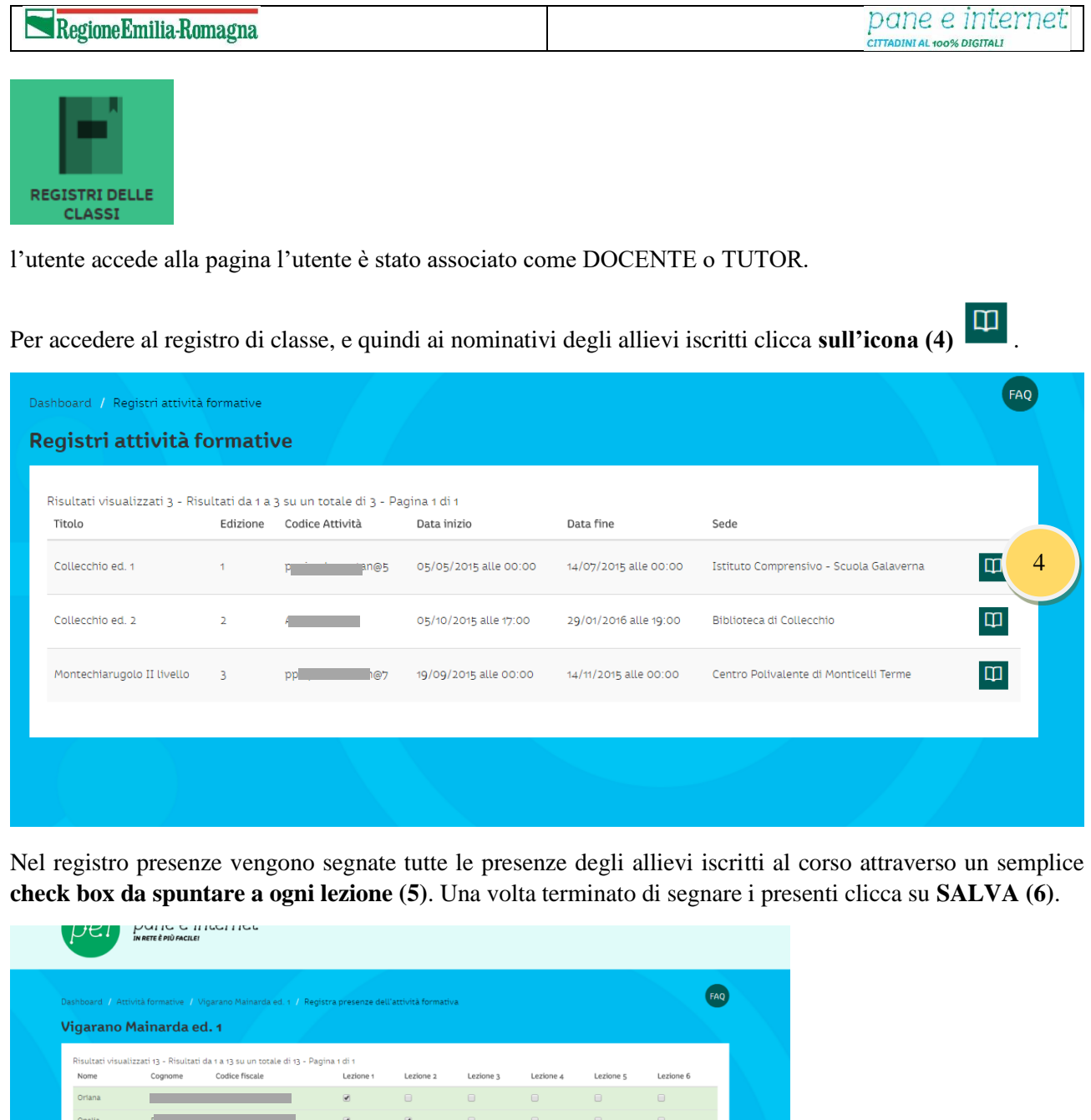

# <span id="page-28-0"></span>1.9.2 Questionari di gradimento

Ad ogni Attività Formativa viene assegnato un codice univoco automatico, che viene comunicato ai partecipanti tramite il foglio "Calendario" distribuito all'inizio del corso, presente anche sul frontespizio del registro di classe cartaceo. È cura del tutor assicurarsi che venga compilato, in maniera anonima, l'ultimo giorno di corso da tutti i corsisti, collegandosi al link<http://goo.gl/VxyPMU> e inserendo il codice dell'attività.

 $\Box$  $\Box$ 

 $\qquad \qquad \Box$ 

 $\Box$ 

 $\Box$ 

 $\Box$ 

 $\Box$ 

 $\Box$ 

 $\Box$ 

 $\Box$ 

 $\Box$ 

SALVA

.<br>Cecilia

.<br>Ilaria

6

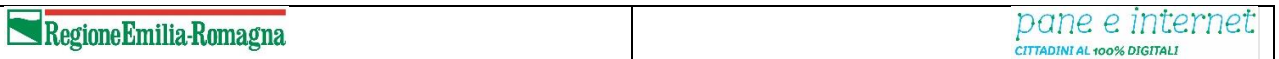

#### Inserire il **Codice Attività (1)** che si trova sul calendario cartaceo e sul registro cartaceo

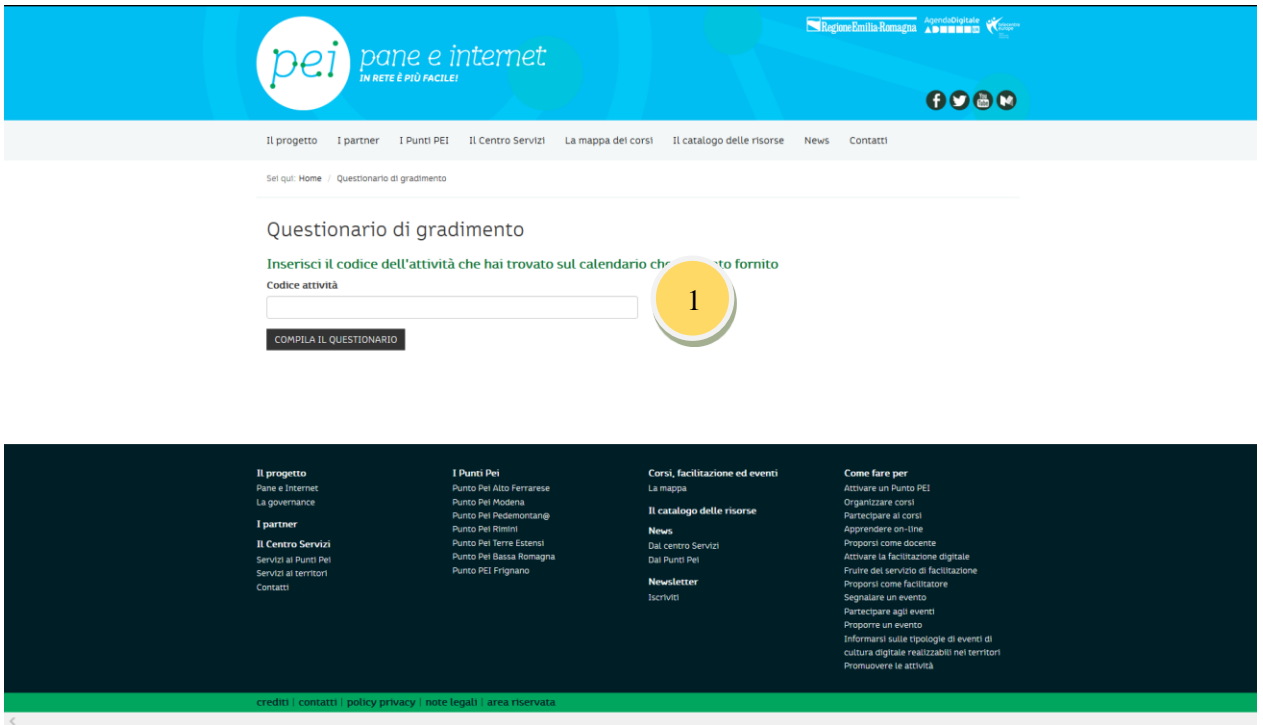

IL Questionario di Gradimento del Corso, raggiungibile all'url breve *<http://goo.gl/VxyPMU>*

Compilare le domande (2) e cliccare su "Prosegui" (3), si tratta di 5 schermate.

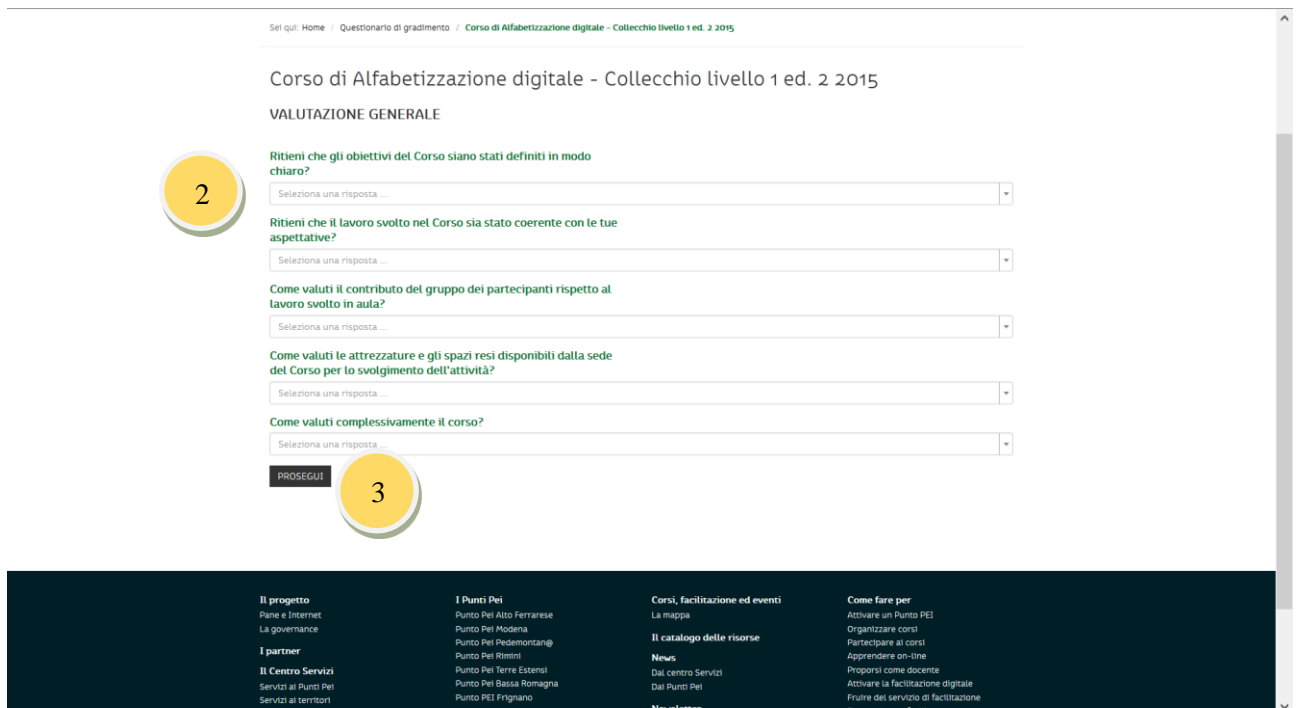

Verificare di aver completato il Questionario, visualizzando la pagina finale.

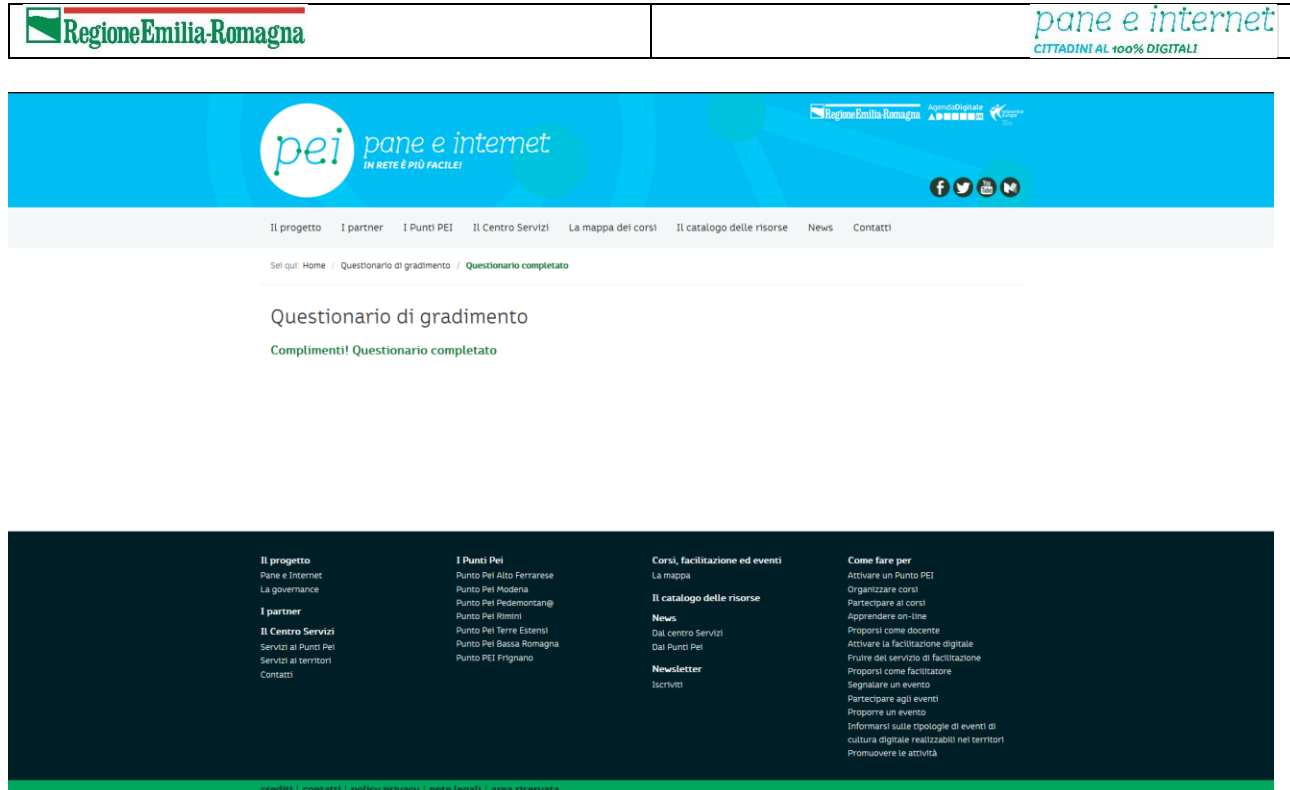

In conclusione, si evidenzia l'obbligo di compilare, al termine del corso, il questionario docenti.

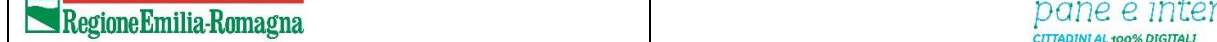

### <span id="page-31-0"></span>Facilitatore digitale

La facilitazione digitale è un'attività di supporto e accompagnamento al singolo cittadino per rispondere a suoi bisogni specifici relativi all'uso delle tecnologie digitali.

Il facilitatore è una figura appositamente formata dal Centro Servizi, in grado di offrire assistenza e supporto ai cittadini, principalmente nell'uso di Internet e dei servizi on line. Opera in sedi specificamente individuate dal Punto PEI per l'erogazione del servizio (in genere con cadenza settimanale).

Viene abilitato dalla Segreteria organizzativa ad accedere all' Piattaforma PEI. Una volta ricevute le credenziali via e-mail può accedere alla propria dashboard:

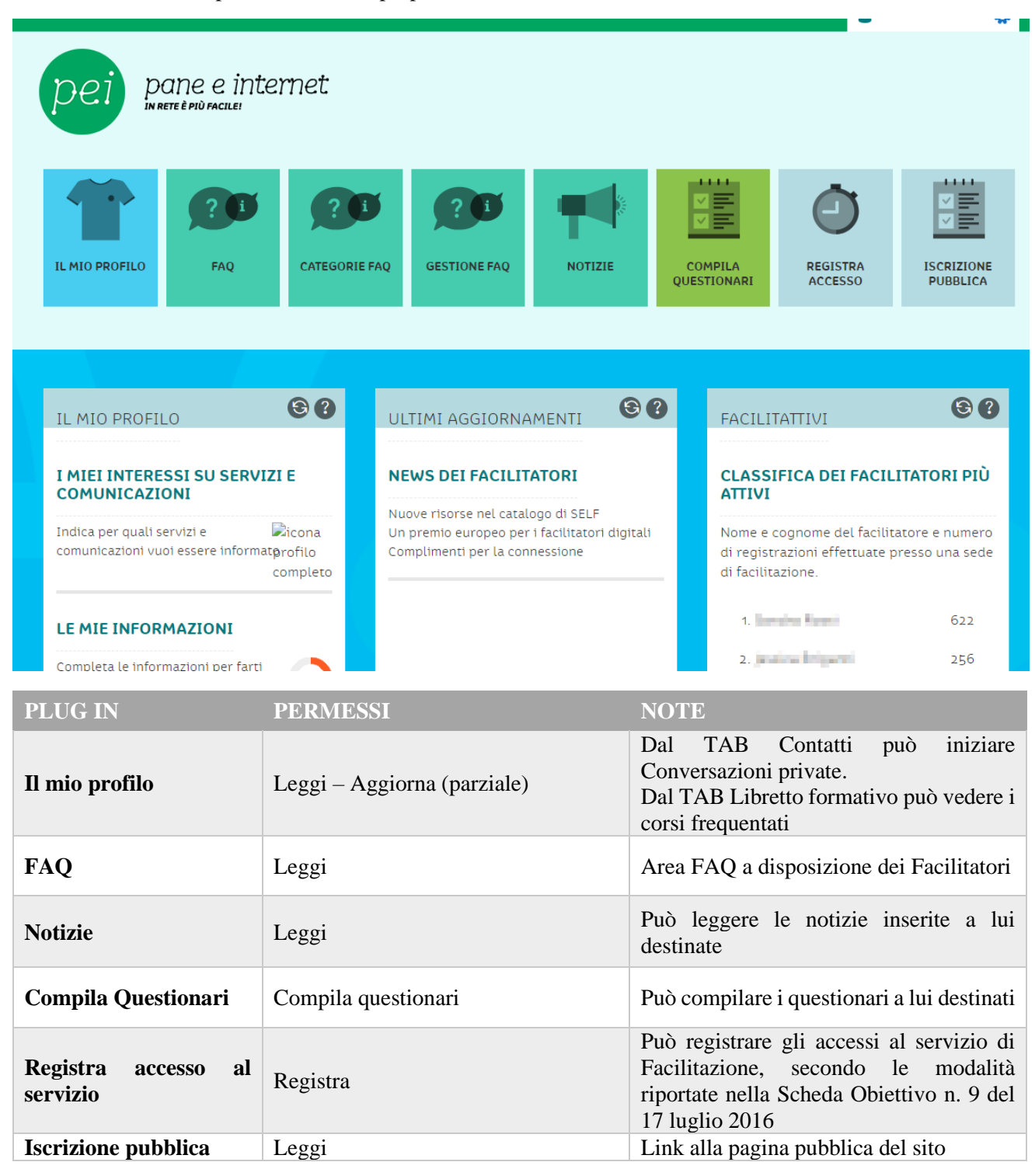

#### <span id="page-32-0"></span>1.10 Come fare per…

La scrivania di lavoro del facilitatore presenta due ambiti fondamentali: il primo è quello della partecipazione alla Community dei facilitatori digitali. In questo spazio sono presenti alcuni strumenti per favorire l'aiuto reciproco tra facilitatori, lo scambio di informazioni, documenti e la collaborazione informale.

### <span id="page-32-1"></span>1.10.1 Monitoraggio del servizio di facilitazione

Il secondo ambito essenziale è quello del monitoraggio del servizio di facilitazione, che dà la misura dell'efficacia e dell'efficienza del servizio. La rilevazione del numero di accessi e delle ore di servizio erogate viene effettuata con i seguenti passaggi.

Il Facilitatore verifica se l'utente che sta accedendo al servizio di Facilitazione è iscritto in Banca dati. Dal pulsante "REGISTRA ACCESSO", accede alla maschera di ricerca per verificare la presenza dell'utente in banca dati, ricercandolo per cognome, nome o codice fiscale.

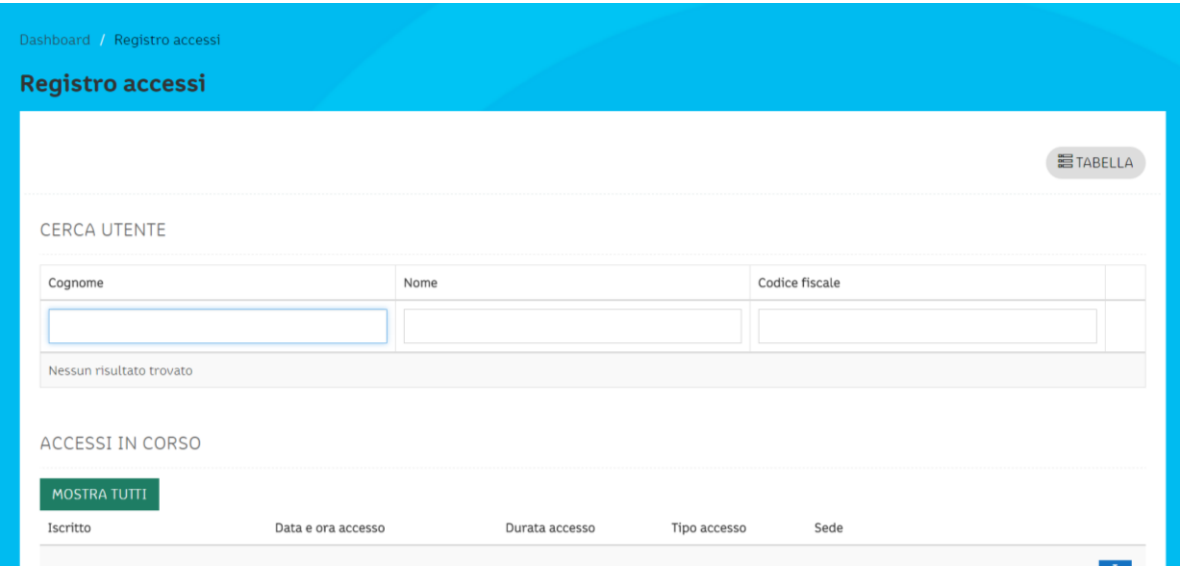

Se non presente in Banca dati lo inserisce dalla pagina di iscrizione del portale pubblico, raggiungibile dal plug in "ISCRIZIONE PUBBLICA", presente sulla Dashboard.

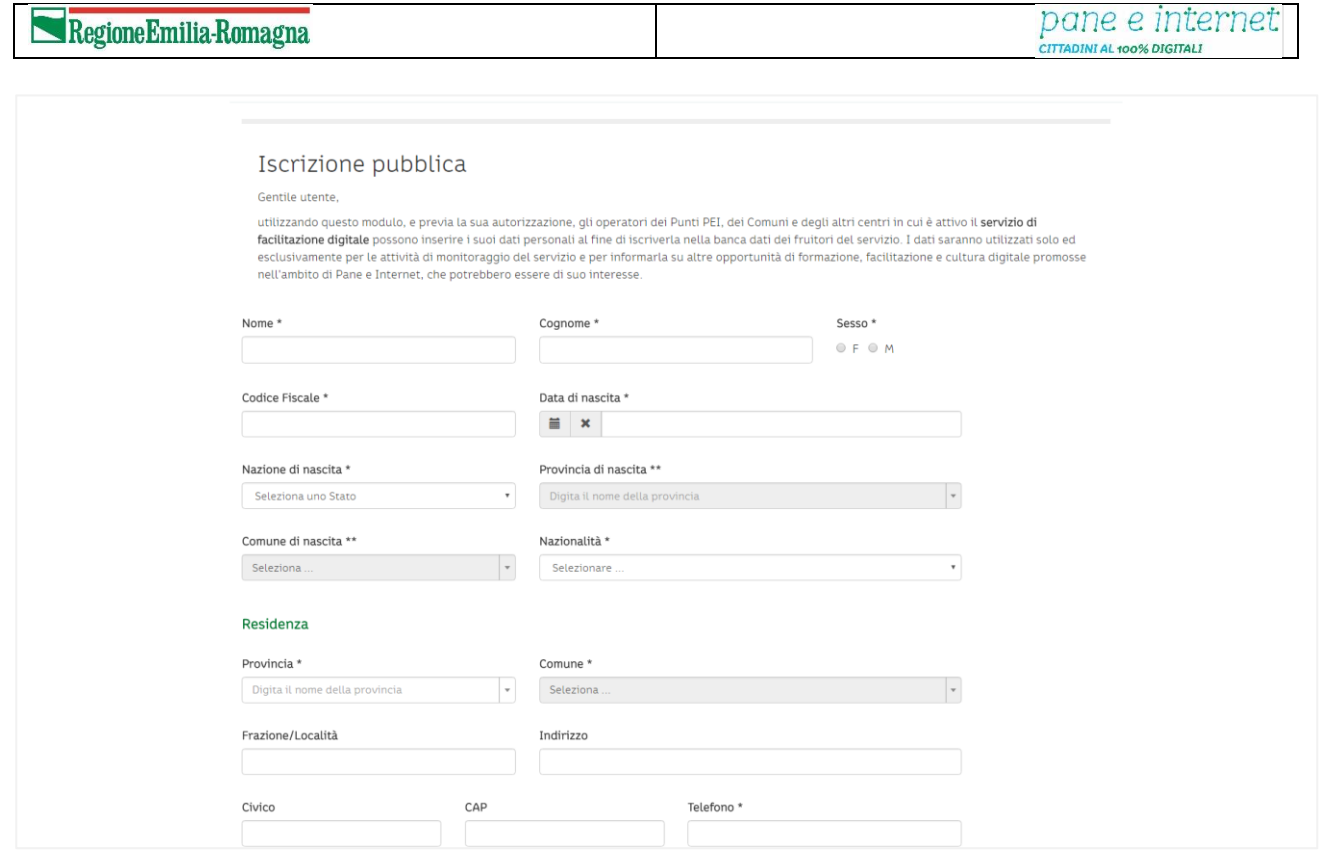

Se presente in Banca dati, registra data e ora dell'accesso, cliccando sul pulsante a orologio posto a destra del nome (1)

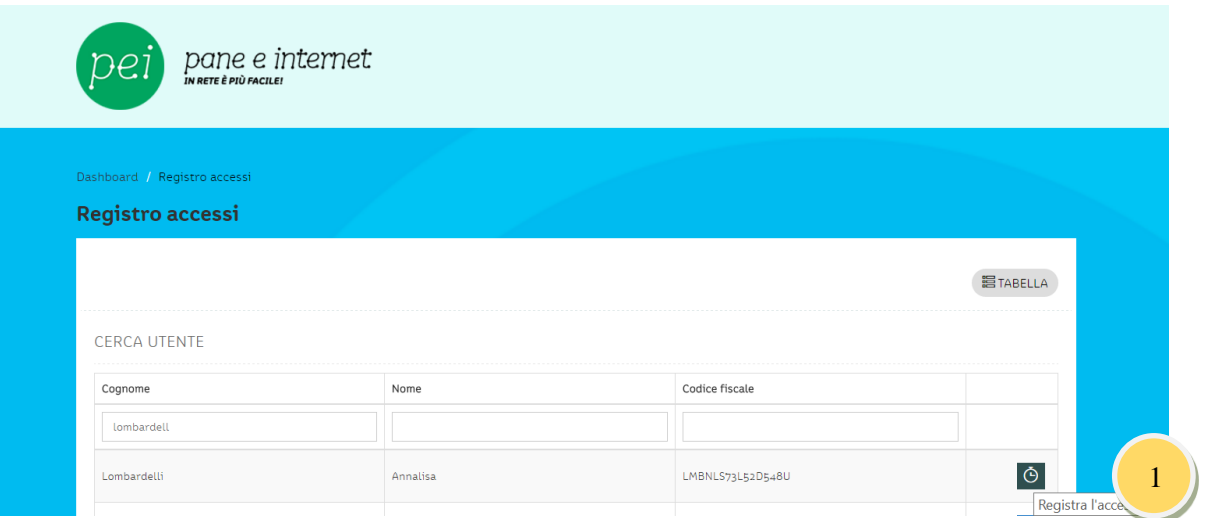

e conferma le informazioni riportate, cliccando su registra (2)

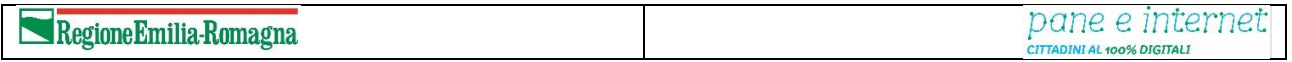

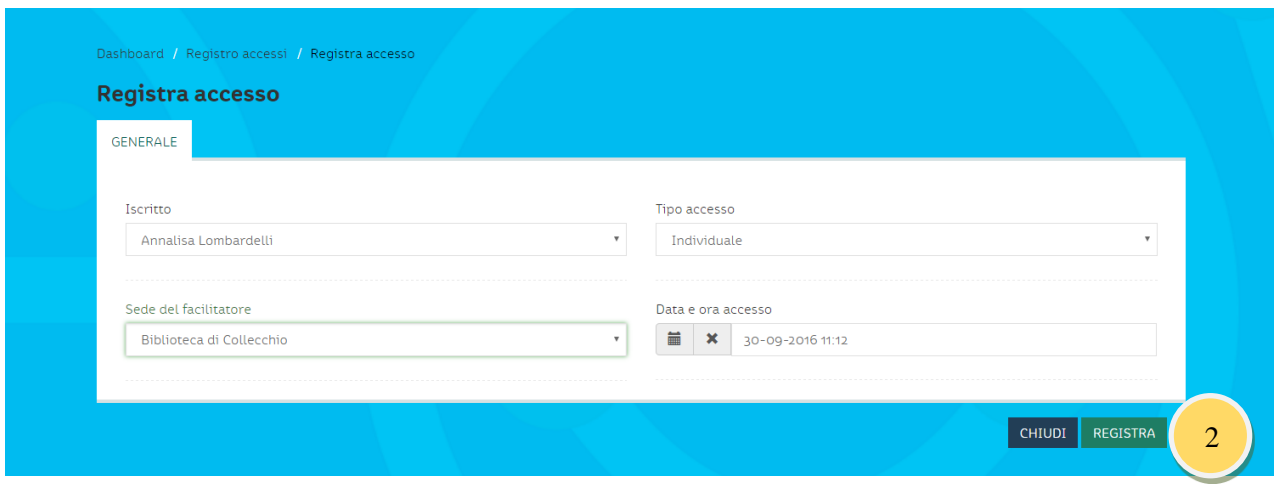

Dopo aver erogato il servizio, registra l'uscita dell'utente. Clicca sull'icona orologio di fianco al nome (3)

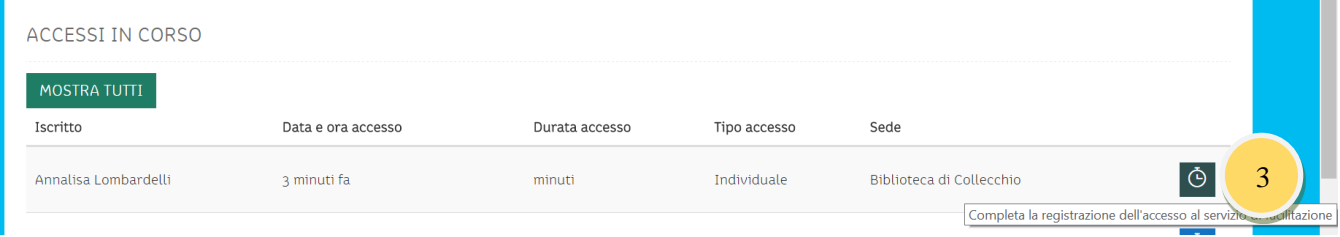

indica quali attività di Facilitazione sono state erogate all'utente (4) durante la sessione e clicca su prosegui (5)

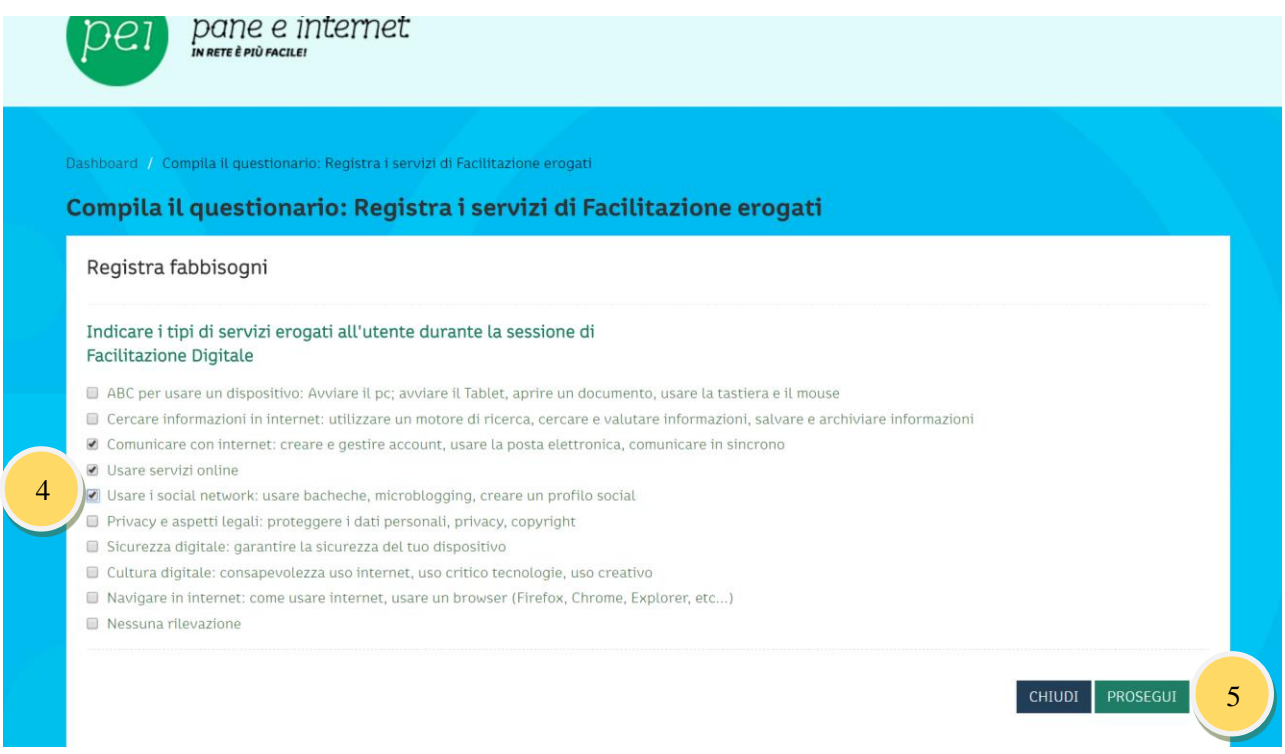

e conferma data e ora di chiusura della sessione di Facilitazione erogata cliccando sul pulsante salva (6)

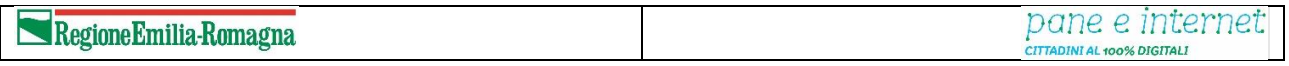

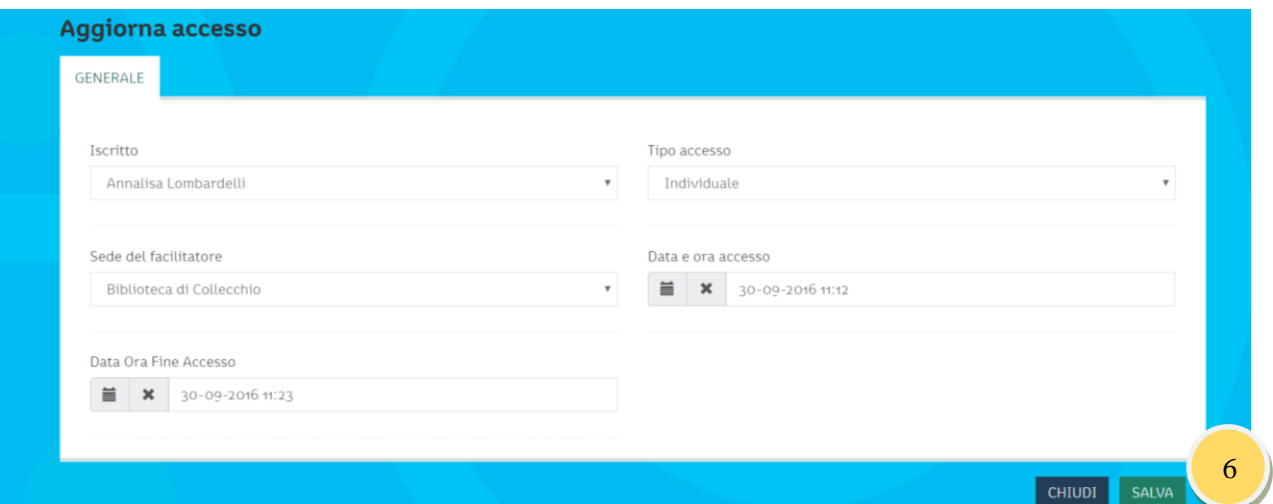

A conclusione del servizio chiede all'utente di compilare il Questionario di Gradimento del servizio di Facilitazione ricevuto, rispondendo alle domande del questionario pubblico

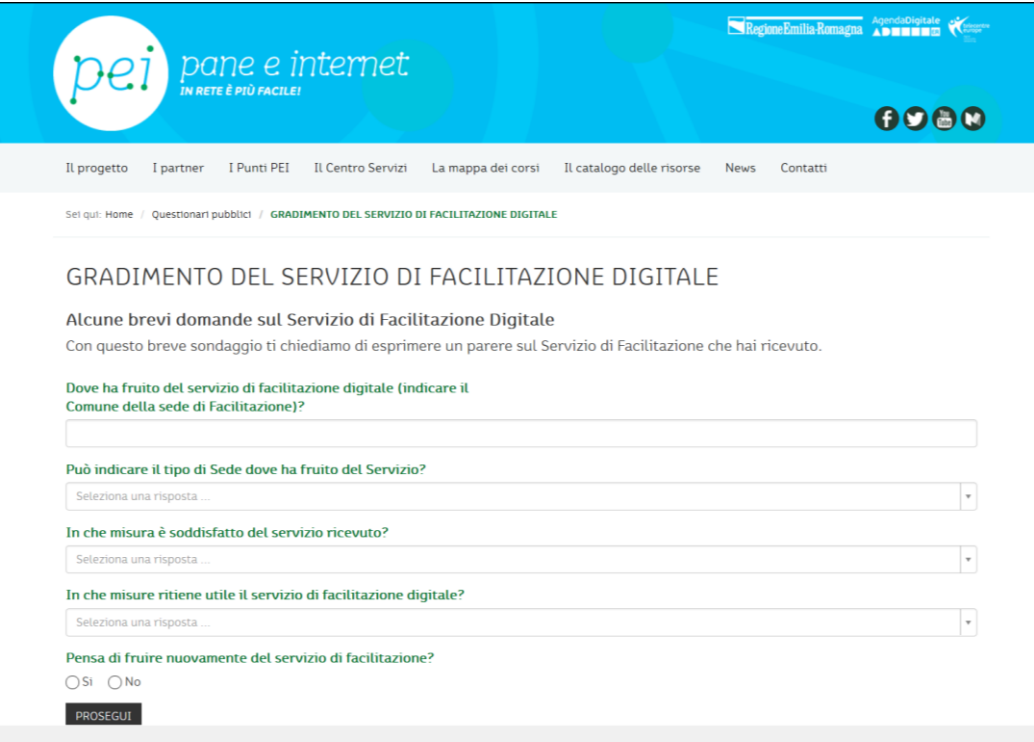

oppure informa l'utente sulla possibilità di compilarlo anche in un secondo momento, accedendo all'indirizzo web<https://goo.gl/Kq6pLs>

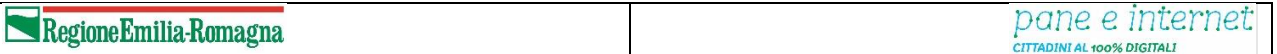

#### <span id="page-36-0"></span>Comunicare con il Centro Servizi

Per comunicare con il Centro Servizi Pane e Internet consulta la pagina sul sito [www.paneeinternet.it](http://www.paneeinternet.it/) ; di seguito trovi i contatti suddivisi per area di competenza.

Area Networking e Rapporti col Territorio

Per informazioni sulle modalità di attivazione dei Punti PEI e per una richiesta di servizi a supporto delle attività di inclusione digitale

e-mail: [centroservizi@paneeinternet.it](mailto:centroservizi@paneeinternet.it)

Area Organizzazione

Per questioni relative all'organizzazione dei corsi, ai calendari delle attività e alle iniziative che si svolgono nel territorio emiliano–romagnolo

e-mail: [segreteria@paneeinternet.it](mailto:segreteria@paneeinternet.it)

Area Formazione

Per informazioni circa i progetti formativi di alfabetizzazione digitale e le relative risorse didattiche, ed in generale sull'offerta formativa di Pane e Internet

e-mail: [formazione@paneeinternet.it](mailto:formazione@paneeinternet.it)

Area Comunicazione

Per segnalare eventi ed iniziative di interesse nel territorio e per informazioni sulle modalità di promozione delle attività di Pane e Internet promosse nei territori

e-mail: [comunicazione@paneeinternet.it](mailto:comunicazione@paneeinternet.it)

Area ICT

Per segnalare criticità o suggerire migliorie al portale e alla Piattaforma PEI.

e-mail: [ict@paneeinternet.it](mailto:ict@paneeinternet.it)